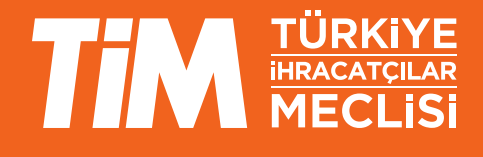

# 5986 Sayılı E-ihracat Destekleri İncelemeci Kuruluşlar ve Yararlanıcılar için Pazaryeri Kılavuzu Etsy

E-İhracat Sekretaryası • Nisan - 2024

İşbu kılavuzun amacı 24/08/2022 tarihli ve 5986 sayılı Cumhurbaşkanı Kararı ile yürürlüğe konulan E-İhracat Destekleri Hakkında Karar kapsamında gerçekleştirilecek iş ve işlemlerde yeknesaklık sağlanarak süreçlerin kolaylaştırılmasıdır.

Kılavuzda yer alan bilgiler çerçevesinde ilgili destek başvurularının değerlendirilmesinde 5986 sayılı E-İhracat Destekleri Hakkında Karar ve E-İhracat Desteklerine İlişkin Genelge uyarınca Ticaret Bakanlığı ve incelemeci kuruluşlar yetkilidir.

E-İhracat Sekretaryası söz konusu kılavuzda zaman içinde değişiklik yapabilir. Destek başvurularına ilişkin inceleme süreçlerinde 5986 sayılı E-İhracat Destekleri Hakkında Karar ve E-İhracat Desteklerine İlişkin Genelge esas olup, kılavuzda yer alan bilgilere dayanılarak yapılan işlemlerden E-İhracat Sekretaryası sorumlu tutulamaz.

Bu kılavuz; tamamen ya da kısmen E-İhracat Sekretaryası'nın yazılı izin alınmaksızın hiçbir surette kullanılamaz, yayınlanamaz, işlenemez, çoğaltılamaz, aksi halde; E-İhracat Sekretaryası'nın tüm hukuki hakları saklıdır.

## İçindekiler

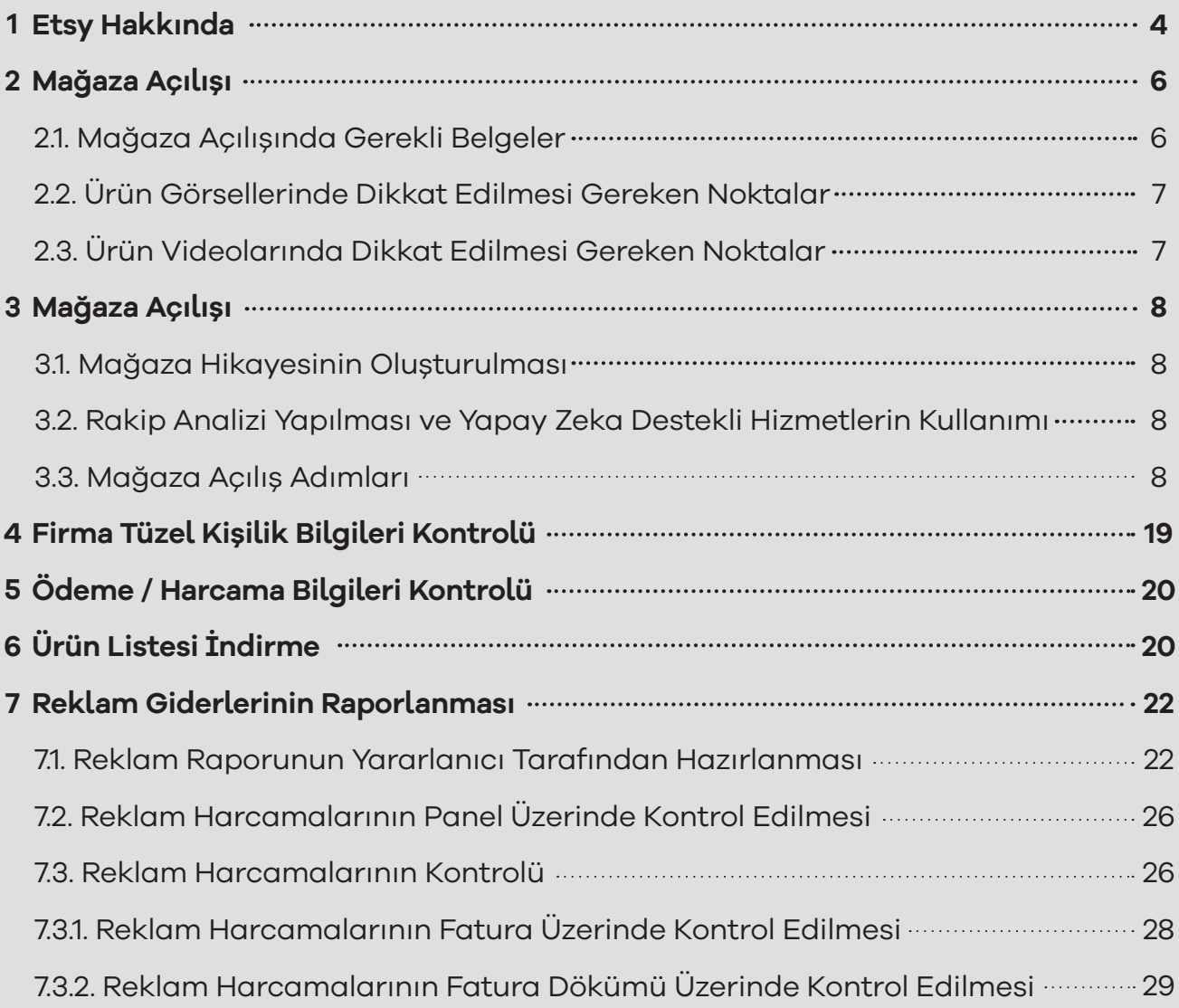

### **1. Etsy Hakkında**

Etsy, müşterilerle kişiselleştirilmiş ürünleri satışa sunan kişileri ve mikro işletmeleri bir araya getirmeyi amaçlayan çevrimiçi pazaryeridir. Bu bağlamda Etsy pazaryerinde B2C (İşletmeden Müşteriye), B2B (İşletmeden İşletmeye) modelinin yanı sıra C2C modelini de (Tüketiciden Tüketiciye) kapsamaktadır.

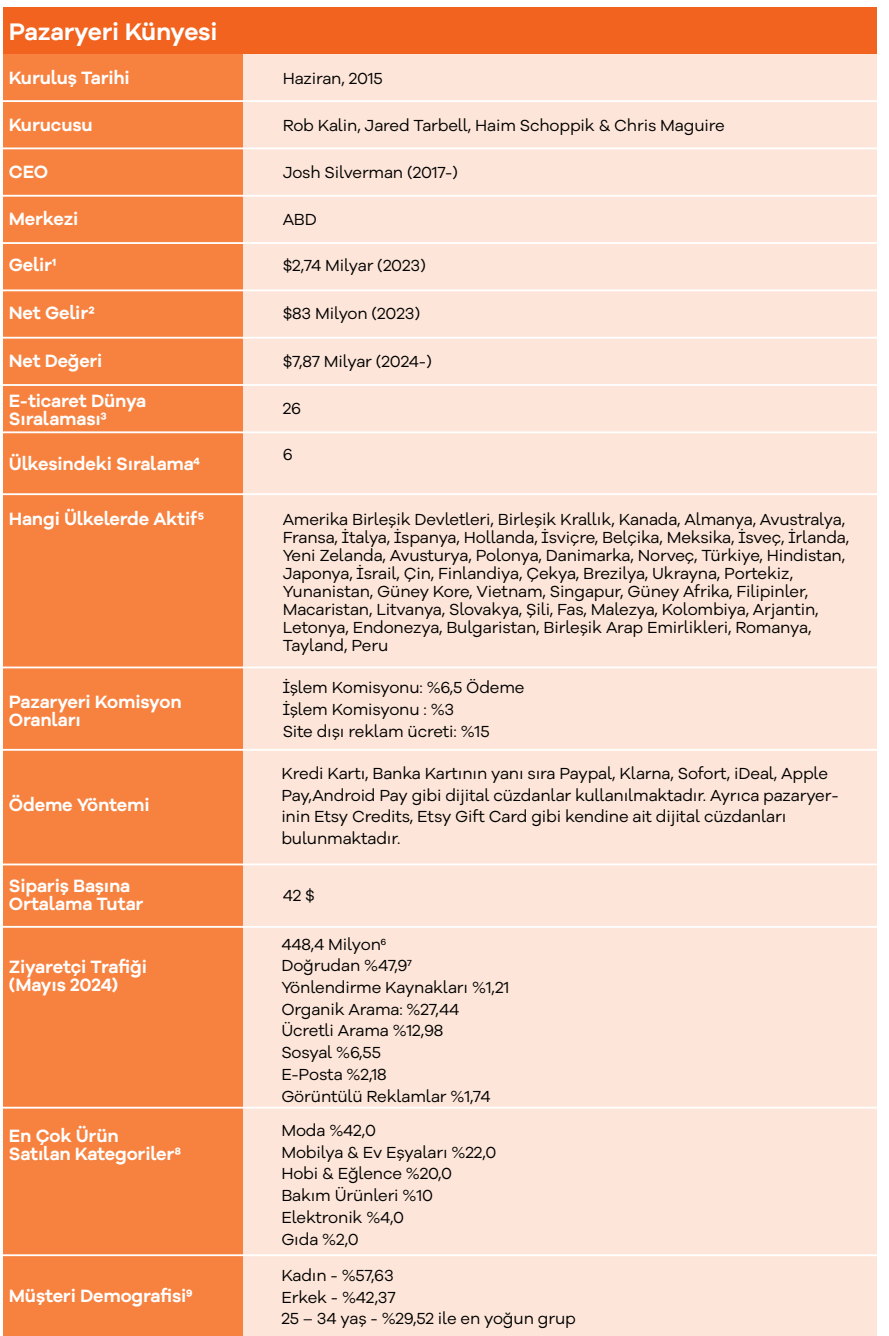

1https://www.macrotrends.net/stocks/charts/ETSY/etsy/revenue 2https://www.macrotrends.net/stocks/charts/ETSY/etsy/net-income 3https://ecommercedb.com/marketplace/etsy-88 4https://ecommercedb.com/ranking/marketplaces/us/ all?page=1&pagesize=50&marketplaceType=all 5https://ecommercedb.com/marketplace/etsy-88

 6https://www.similarweb.com/website/etsy.com/#overview 7https://www.similarweb.com/website/etsy.com/#traffic-sources 8https://ecommercedb.com/marketplace/etsy-88 9https://www.similarweb.com/website/etsy.com/#demographics \* **Kaynak**, Statista, Macrotrends, EcommerceDB, SimilarWeb 2024 Etsy pazaryerini, 2024 Mart ayında 448,4 Milyar kişi ziyaret etmiştir.10 Ziyaretçilerin büyük bölümü pazaryerini doğrudan ziyaret etmişlerdir. Söz konusu pazaryerinin hedef kitlesinin ağırlıklı olarak ABD'de olması nedeniyle en yoğun trafiği Pinterest ve Youtube üzerinden almaktadır.

10 https://www.similarweb.com/website/etsy.com/#overview

#### **Pazaryeri Trafik Dağılımı: Etsy'e Yönlendiren Sosyal Medyaların Payı**  (Similarweb, Mart 2024)

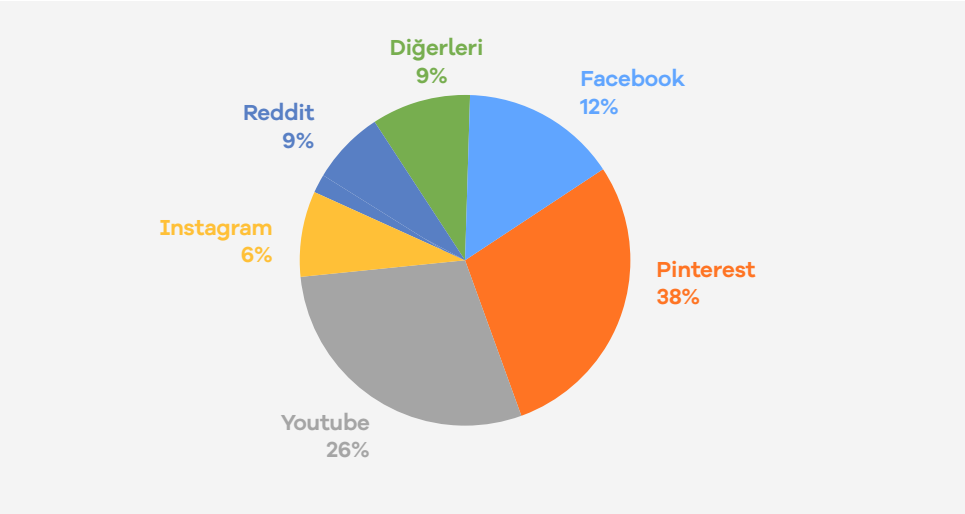

\*Kaynak, SimilarWeb (04.2024)<sup>11</sup>

11 https://www.similarweb.com/website/etsy.com/#social-media

Etsy son 4 yılda gelir konusunda ivme kazanmıştır. 2018 yılından itibaren gelirini neredeyse 4 katına çıkarmaya başarmıştır.

#### **Etkin Satıcı Sayısı** (Bin)

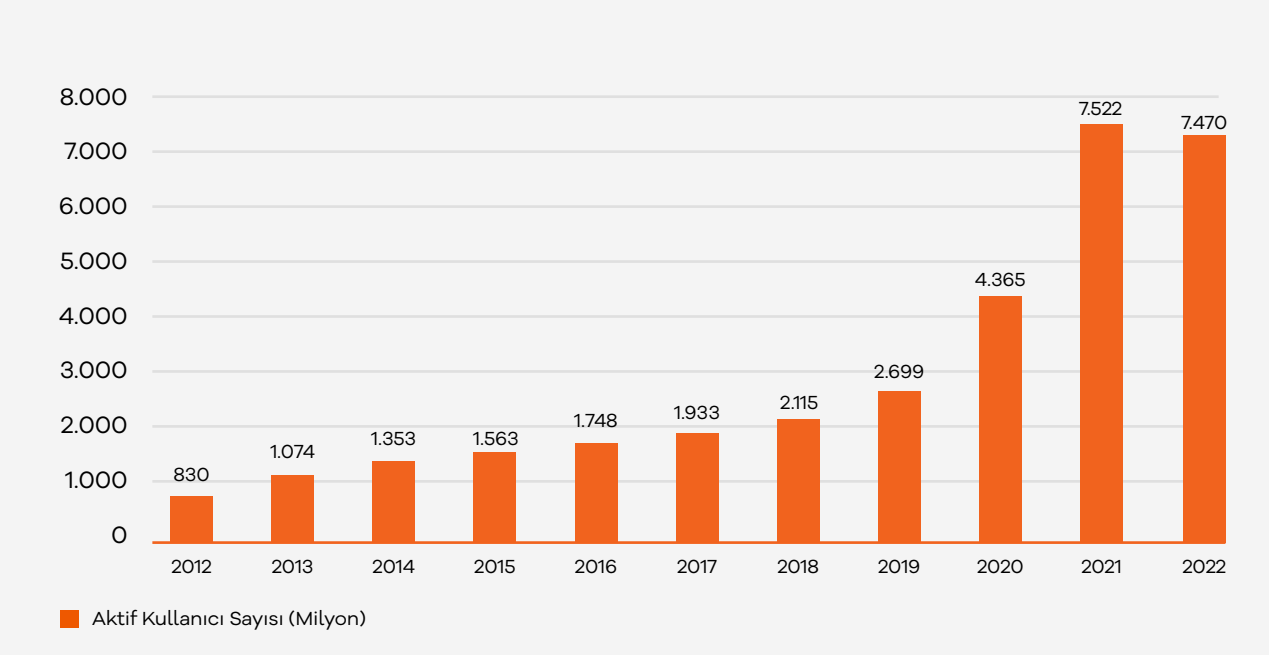

\*Kaynak, SimilarWeb (02.2023)12

12 https://www.statista.com/statistics/409374/etsy-active-sellers/

Şirketin CEO'su Josh Silverman, Etsy isminin artık Walmart, Target ve Ebay gibi büyük pazaryerleriyle anılmaya başladığını belirtti. Etsy'nin, hâlihazırda genişleyen e-ticaret pazarından da 2,5 kat daha hızlı büyüdüğünü eklemiştir. (Forbes, 2021)

### **Yıllık Gelir**

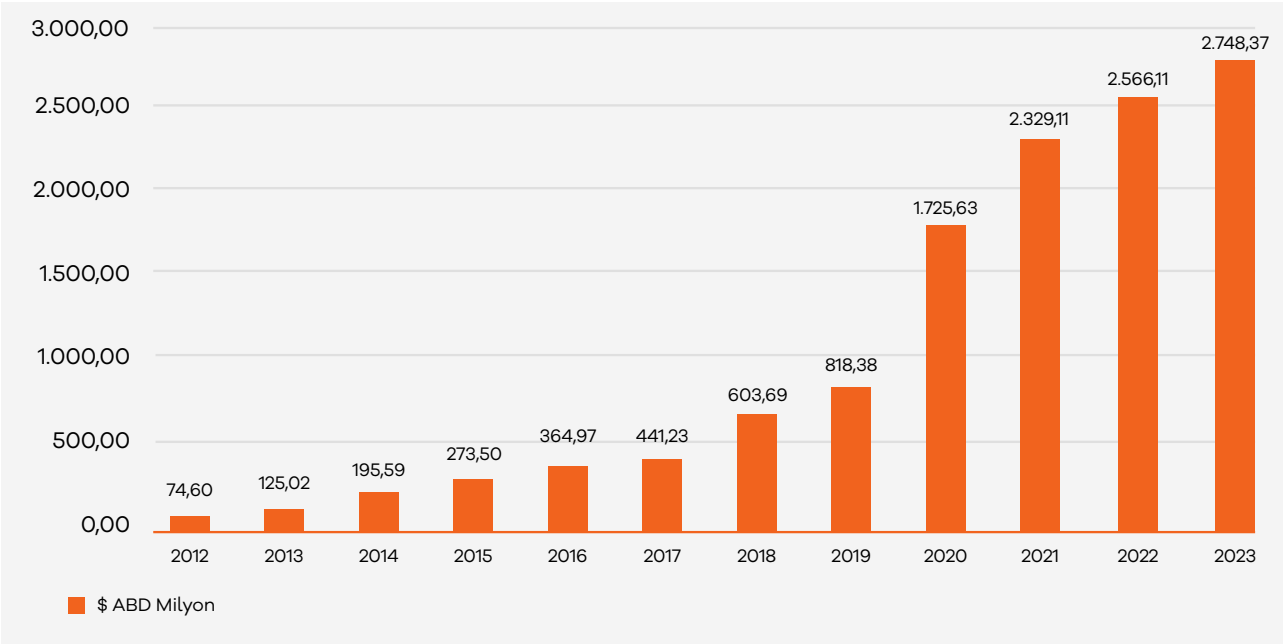

\*Kaynak, SimilarWeb (02.2024)<sup>13</sup>

13 https://www.statista.com/statistics/409371/etsy-annual-revenue/

Etsy pazaryerinin kişiselleştirilmiş ürünlere yönelik bir pazaryeri olması nedeniyle, ihracatçılarımızın yüksek gelir gruplarına yüksek kar marjları ile satış yapabilme imkânı bulunmaktadır. Etsy'nin kişiselleştirilmiş ürünlere ağırlık vermesi nedeniyle satıcılarımızın hedef müşterileri kitlesini doğru tespit etmesi, müşteri odaklı yaklaşımlara ağırlık vermesi ve kılavuzda belirtilen teknik hususlara riayet edilmesi önem taşımaktadır.

### **2. Mağaza Açılışı**

### 2.1. Mağaza Açılışında Gerekli Belgeler

- *Bireysel, Şahıs Şirketi ve Esnaf Muafiyet Belgesi olan Mağazalar için;*
- Güncel bir TC Kimlik Kartı, En az 1 yıl süresi olan Pasaport veya Sürücü Kimliği
- Kredi Kartı
- Banka IBAN Numarası
- E-Mail Adresi
- Aktif Telefon Numarası
- *LTD, AŞ ve Adi Ortaklık Şirketleri için;*
- Güncel bir TC Kimlik Kartı, En az 1 yıl süresi olan Pasaport veya Sürücü Kimliği
- Kredi Kartı
- Banka IBAN Numarası
- E-Mail Adresi
- Aktif Telefon Numarası
- Vergi Numarası
- LTD, AŞ ve Adi Ortaklık için Ticari Sicil No ( Business Registration Number)

### 2.2. Ürün Görsellerinde Dikkat Edilmesi Gereken Noktalar

- Ürün görselleri firmaya ait olmalıdır.
- Çekim aşamasında doğru ışık kullanılmalıdır. Ürünün gerçek renginin ortaya çıkması gerekmektedir.
- Diğer pazaryerleri gibi beyaz arka plan zorunluluğu yoktur. Doğal fotoğraf daha fazla dikkat çekmektedir.
- Platformun istediği ölçülerde hazırlanmalıdır. (Kapak fotoğrafı için 2300x2000px, diğer görseller için 2000x2000px yeterlidir.)
- Ürün detaylarını net olarak gösterilmelidir. (Desen, nakış, ölçü, özellik, kullanım alanları vb. )
- Her ürün için Maksimum 10 görsel eklenebilmektedir.
- Ürün boyutunun tam olarak anlaşılabilmesi için en az bir görselde para, cetvel vb. materyallere yer verilmesi önerilmektedir.

### 2.3. Ürün Videolarında Dikkat Edilmesi Gereken Noktalar

- Görüntü kalitesi 720p ve üzeri olmalıdır.
- Video boyutu maksimum 100 MB kabul edilmektedir.
- Video süresi minimum 5 maksimum 15 saniye olmalıdır.
- Video içerikleri ürünü tüm detaylarıyla daha iyi yansıtabilmek için hazırlanmalıdır.
- Videolu gönderiler Etsy tarafından ön plana çıkartılmaktadır.

### **3. Mağaza Açılışı**

### 3.1. Mağaza Hikayesinin Oluşturulması

Oluşturulacak olan mağaza hikâyesi aşağıdaki sorulara cevap verir nitelikte olmalıdır.

- Biz kimiz?
- Neden bu işi yapıyoruz?
- Ne zamandan beri yapıyoruz?
- Bu işi yapmak, bu ürünleri üretmek bize neler hissettiriyor?
- Bizi diğer mağazalardan ayıran özellik nedir?
- Kaç kişilik ekibe sahibiz?
- Ürünleri üretirken nelerden ilham alıyoruz?

### 3.2. Rakip Analizi Yapılması ve Yapay Zeka Destekli Hizmetlerin Kullanımı

Satış yapacağınız ürünlere ilişkin rakiplerin fiyatları, görselleri, içerikleri ve rakiplerin ürünlerine gelen yorumlar dikkate alınarak yapılacak olan çalışmanın tekrar değerlendirmeye alınmasında fayda görülmektedir. İçeriklerin hazırlanmasında yapay zekâ destekli hizmetler (ChatGPT, Gemini vb.) kullanılabilir ancak çalışmaların özgün olması gerektiği unutulmamalıdır.

### 3.3. Mağaza Açılış Adımları

**Ekran 1:** Etsy'de satıcı üyeliği oluşturulması için öncelikle alıcı üyeliğinin oluşturulması gerekmektedir. Alıcı üyeliği oluşturmak için https://www.etsy.com/ sayfasına giriş yapıp üst menüde yer alan "Sign in" ile ilerlenir.

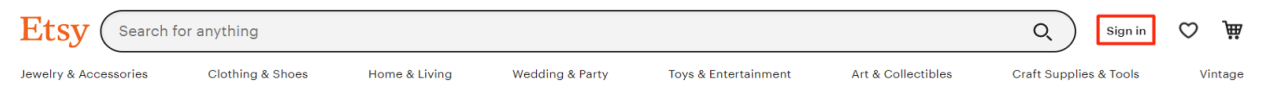

**Ekran 2-3:** Sağ üst sütunda yer alan "Register" butonuna basılarak hesap oluşturma bölümüne geçiş yapılır. Mail adresi girişi yoluyla veya Google, Facebook, Apple yolu ile hızlı bir şekilde alıcı hesabı oluşturulabilmektedir. Google, Facebook ya da Apple hesapları üzerinden hızlı üyelik oluşturulması hususunda, firmanın ilgili platformlar üzerindeki kurumsal hesapları üzerinden Etsy üyeliği oluşturulmasında hesap güvenliği açısından fayda görülmektedir. Bu aşamada gerçek kişi hesapları üzerinden belirtilen platformalar kullanılarak hızlı üyelik oluşturulması önerilmemektedir.

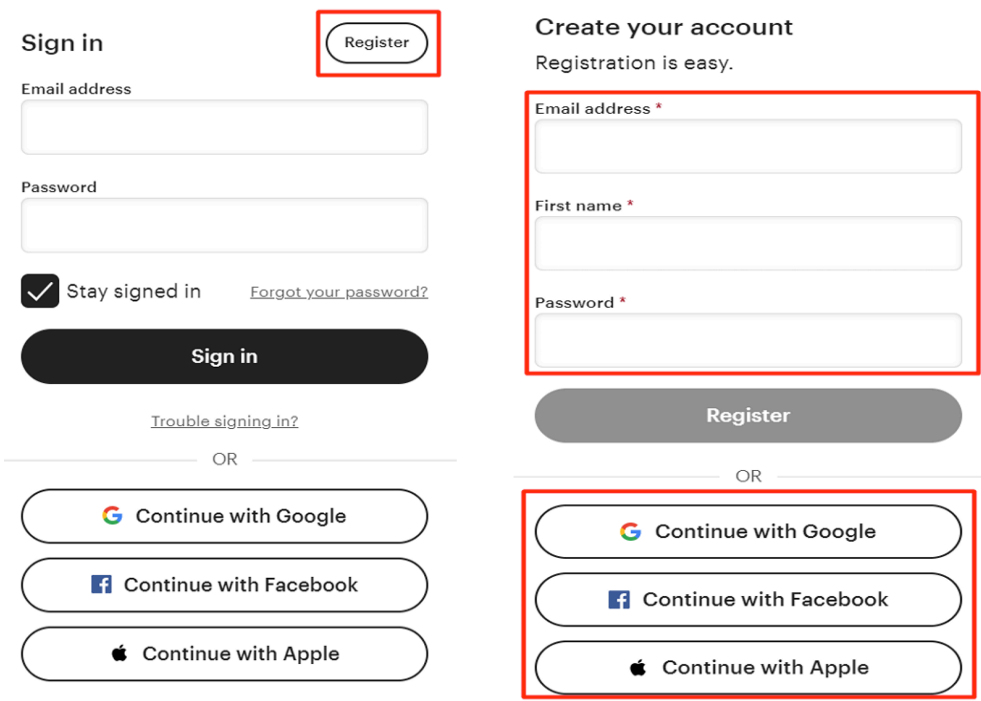

**Ekran 4:** Satıcı üyeliği oluşturmak için kullanıcı profilinin altında yer alan "Sell on Etsy" başlığına tıklanır. Açılan ekranda "Open your Etsy shop" seçeneği ile devam edilerek mağaza oluşturma adımı başlatılır.

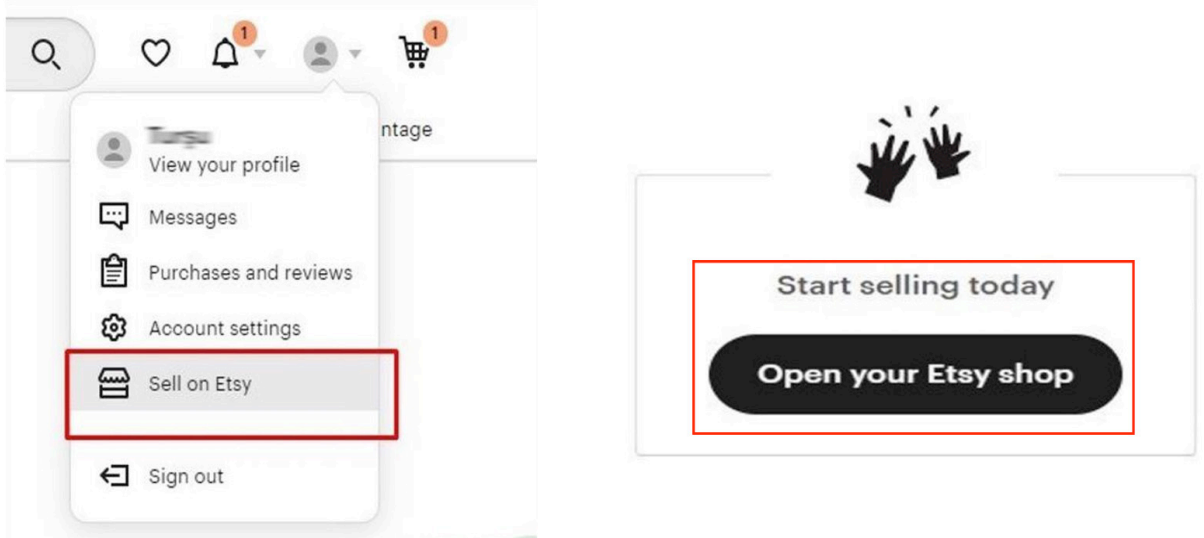

**Ekran 5:** Satıcı üyeliği oluşturma aşamasında birinci adım mağaza tercihlerini belirlemektir. Bu aşamada mağazanın kullanacağı dil, mağaza ülkesi ve para birimi seçilmelidir. Para birimi olarak mağazanın bulunduğu ülkenin (Örneğin Türkiye) para biriminden farklı bir para birimi (ABD Doları) seçildiğinde Etsy %1,5 ekstra komisyon kesintisi almaktadır.

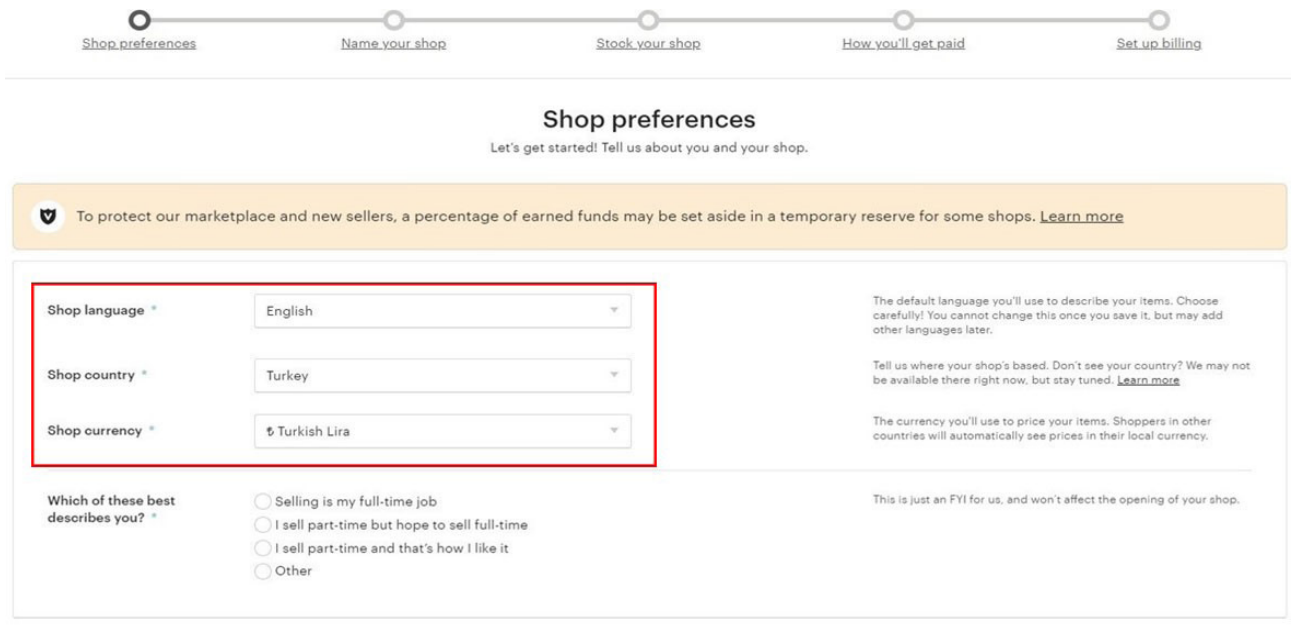

**Ekran 6:** Açılan ekranda mağaza ismi oluşturulur. Mağaza ismi 4-20 karakter arasında olmalıdır. Bu aşamada mağaza isminin yaratıcı ve ürünleri yansıtan nitelikte olması mağazaya ziyaretçi çekmek adına faydalı olacaktır. Ayrıca mağaza isminin belirlenmesinde, Etsy'nin geniş bir pazara hitap eden küresel pazaryeri olduğu unutulmamalı ve bu hedef pazara uygun bir mağaza ismi belirlenmelidir.

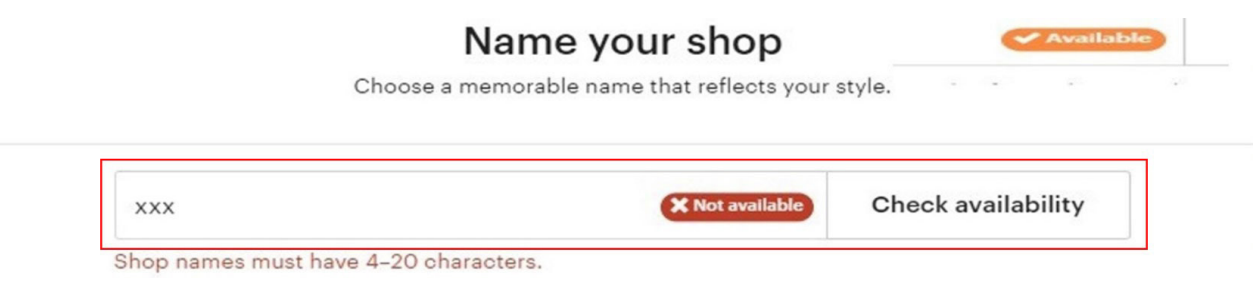

**Ekran 7:** Mağaza oluşturma aşamalarına devam edebilmek için bir ürünün listelenmesi gerekmektedir. "Add a listing" seçeneğine tıklayarak ürün listeleme ekranına geçiş yapılır.

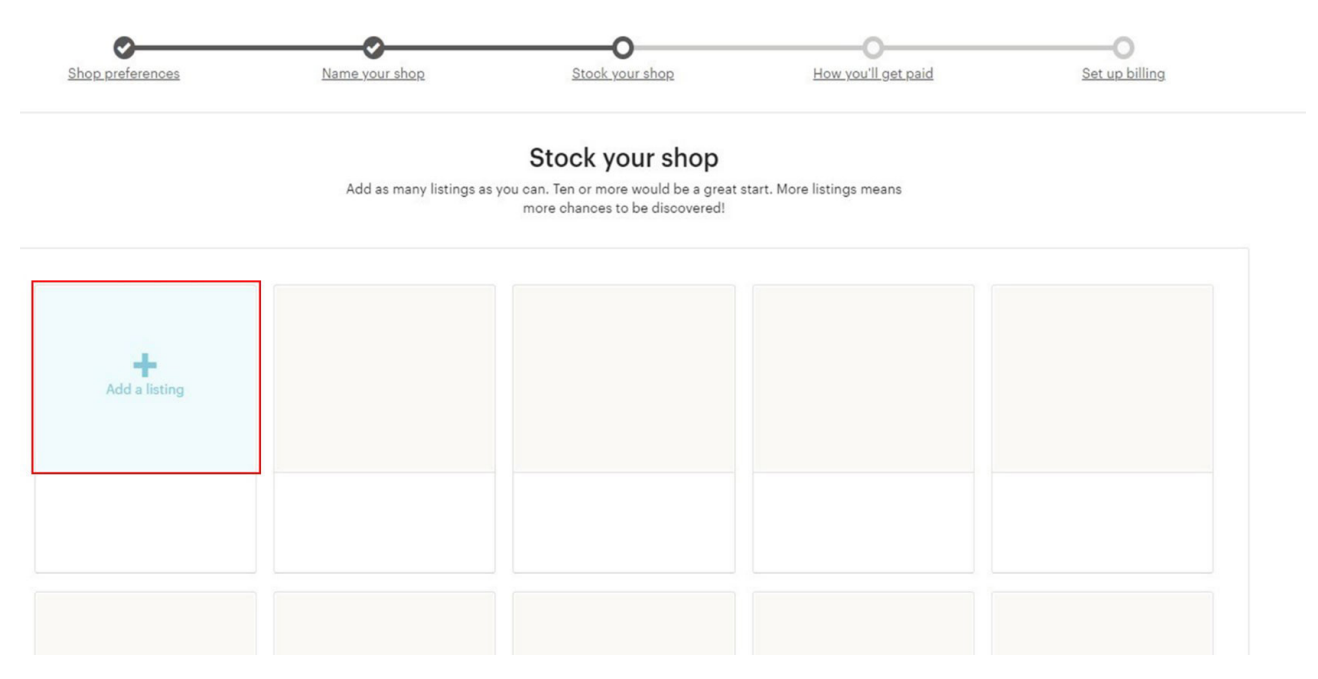

**Ekran 8:** Açılan ekranda öncelikle ürün görsellerinin yüklemeleri gerçekleştirilmelidir. "Add a photo" seçeneğine tıklanarak ürün görselleri eklenir. Etsy, diğer karelerde görüldüğü gibi ürün çekimlerinin nasıl yapılacağı konusunda yönlendirme yapmaktadır. Bu aşamada ürünü anlatan en az 5 adet görsel eklenmesi önem arz etmektedir.

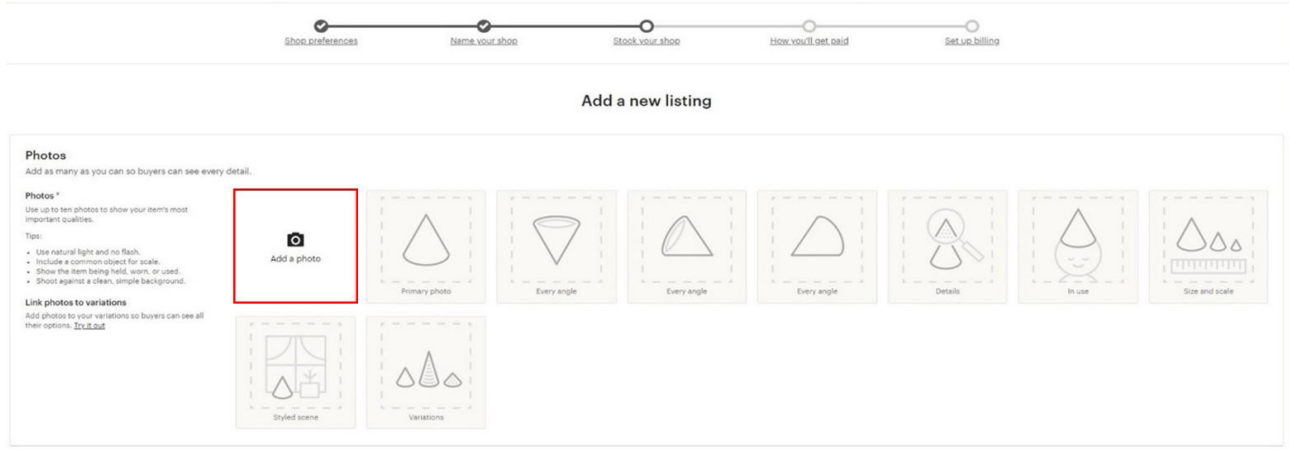

**Ekran 9:** "Add a video" seçeneğine tıklanarak ürün videoları eklenir. Etsy'nin talep ettiği video özellikleri "2.3 Ürün Videolarında Dikkat Edilmesi Gereken Noktalar" bölümünde belirtilmiştir.

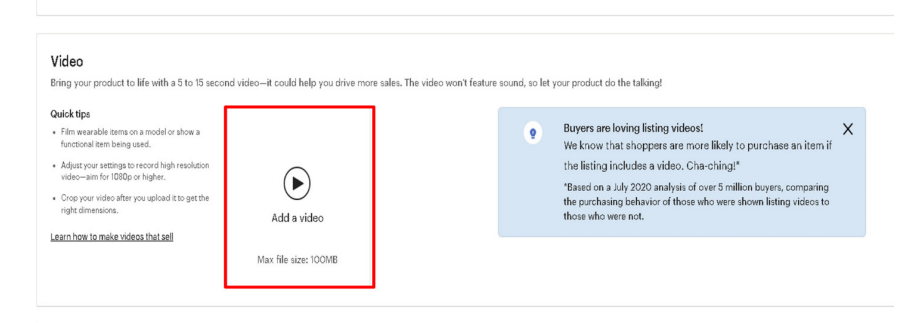

**Ekran 10:** "Listing details" alanında öncelikle ürün isminin belirlenmesi gerekmektedir. Ürün başlığını belirlerken başlıkta ürün ile bağlantılı güncel anahtar kelimelere yer verilmesi arama sonuç sayfalarında ürününüzün üst sıralarda yer bulmasına olumlu yönde etki edecektir. Her aşamada olduğu gibi bu aşamada da rakip ürünlerin başlık analizi yapılmalıdır. Ürün başlığını belirledikten sonra "About listing" bölümünde ürünün üretici bilgileri, ürünün tamamlanmış olup olmadığı ve ürünün üretim zamanı ile ilgili bilgilerin girişi yapılır.

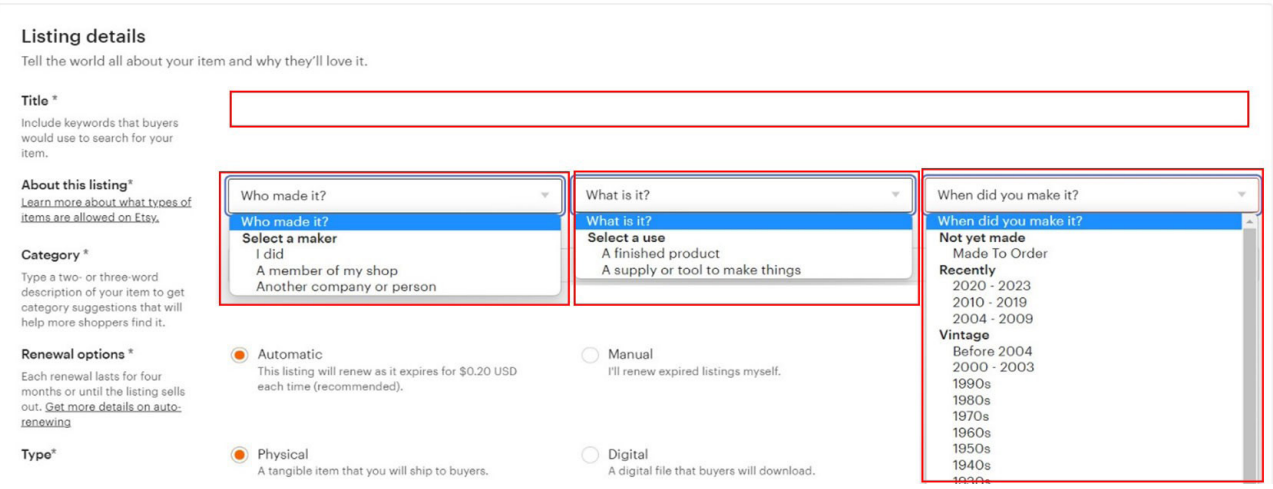

**Ekran 11: "Category"** alanında ürüne ait kategori seçimi yapılır. Bu aşamada doğru kategori seçimi trafiğe ve satışa etki eden diğer bir unsurdur. Kullanıcıların bir kısmı arama konsolu üzerinden anahtar kelimeleri ile satın alacakları ürünün araştırmasını yaparken, bir kısmı da kategoriler ağacı üzerinden satın alacakları ürünün araştırmasını gerçekleştirmektedir. Kategorinin doğruluğunu teyit etmek için aynı sektörde satış yapan rakipler incelenebilir.

Etsy'de bir ürün satın alındıysa veya 4 aylık liste süresi dolduysa, liste kaydını yenileyerek tekrar satmaya başlayabilirsiniz. **"Renewal options"** adımında bu yenileme seçeneği belirlenir. **Automatic** seçeneği seçildiğinde ilgili ürün satın alındıysa veya 4 aylık liste süresi dolduysa ürün otomatik olarak yenilenir ve satışa tekrar açılır. **Manuel** seçeneği seçildiğinde ise ilgili ürün satın alındığında veya 4 aylık liste süresi dolduğunda ürün satışa kapanır, listeleme sayfasından yeniden gerçekleştirilir. Genelde stok adedi yüksek ürünlerde **Automatic** seçeneği tercih edilirken stok adedi düşük olan ve satışın kontrollü şekilde gerçekleştirilmesi gereken ürünlerde **Manuel** seçeneği tercih edilir.**"Type"** seçeneği ürünün fiziksel ya da dijital bir ürün olduğunu belirleten seçenektir. Etsy her ürün listelemede ve yenilemede 0.20\$ aktivasyon ücreti tahsil etmektedir.

**"Description"** alanında ürüne dair açıklama ve tanıtım yapılır. Bu alanda paket içeriğinden, ürünün boyutundan, renginden, üretiminde kullanılan malzemeden, üretim tekniğinden, hangi ihtiyaçları karşıladığından, kullanım şartlarından, çalışma prensibinden vb. ürüne ait özelliklerden bahsedilir. Bu aşamada dikkat edilecek husus özelliklerin bir hikâyenin içinde ziyaretçilere sunulmasıdır. Ayrıca yararlanıcının destek kapsamında değerlendirilmesi için açıklama bölümünde **"Made in Türkiye"** ifadesinin girilmesi ve marka adının yer alması gerekmektedir.

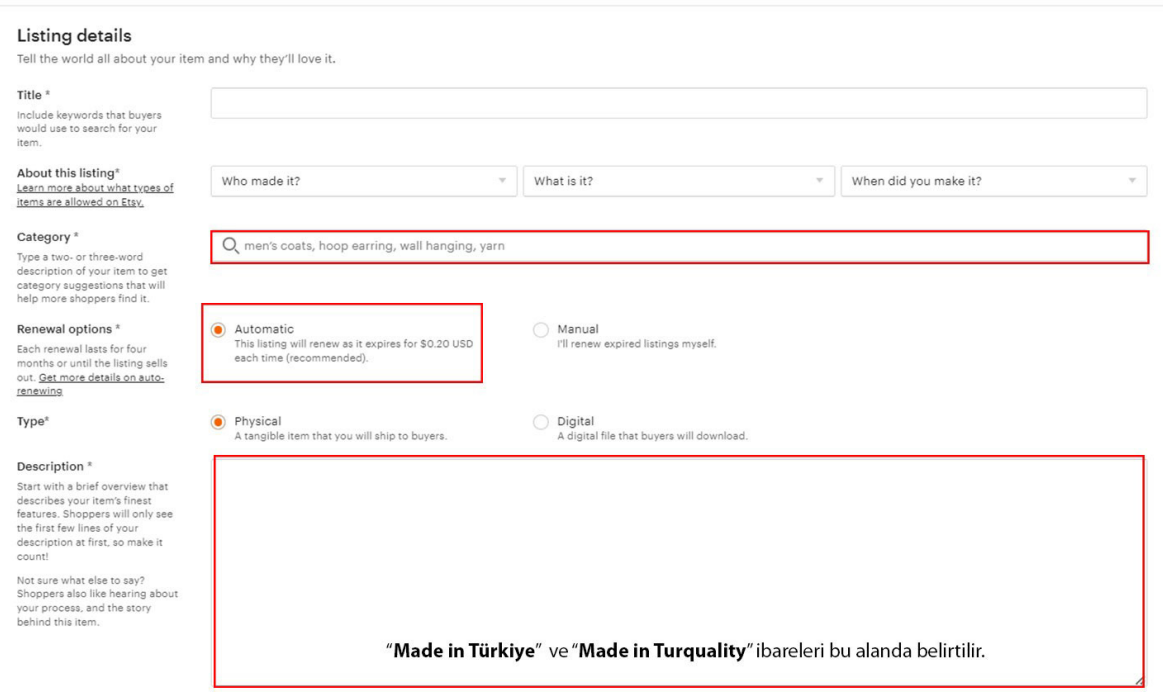

**Ekran 12: "Production partners"** alanında üretim ortakları eklenebilmektedir. **"Section"** bölümü ise opsiyonel bir alan olup mağaza özelinde ürünlerin alt kategorilerde gruplandırmasını sağlamaktadır.

**"Tags"** bölümünde ürün ile bağlantılı anahtar kelimelerin kullanılarak ürünler etiketlenir. Maksimum 20 karakterli olmak üzere 13 farklı etiket kullanılabilir. Bu aşamada 13 etiketinde kullanılması önerilmektedir. Girilen anahtar kelimelerin kelime öbekleri olmasına ve ürünlerle bağlantılı kelime öbekleri olmasına özen gösterilmelidir.

*Etsy, arama sonuç sayfasında eş anlamlı anahtar kelimelere sahip ürünlerin gösterimini sağlayabiliyorken, bölgesel ifade farklılıklarından kaynaklı sorgular için aynı gösterimi sağlamamaktadır. Örneğin; 'takı' araması yapan bir kullanıcıya, 'mücevher' başlığı kullanılarak listelenmiş bir ürünün gösterimini sağlayabilir. Fakat 'triko bluz' araması yapan bir kullanıcıya 'ince kazak' başlığı kullanılarak listelenmiş bir ürünün gösterimini sağlamayabilir. Bu aşamada başlıkta kullanılmamış anahtar kelimeler tags alanında kullanılabilir. Bu aşamada niş ve uzun kuyruklu anahtar kelimeleri de kullanmak sorgu sonuçları sayfasındaki rekabetten kaçınmanıza yardımcı olabilir.*

**"Materials"** ürüne ait materyal bilgisinin verildiği bölümdür. Opsiyonel bir seçenektir. Örneğin metal bir duvar aksesuarı üretiliyorsa; Metal, Siyah boya, Cila vs. gibi materyaller yazılabilmektedir.

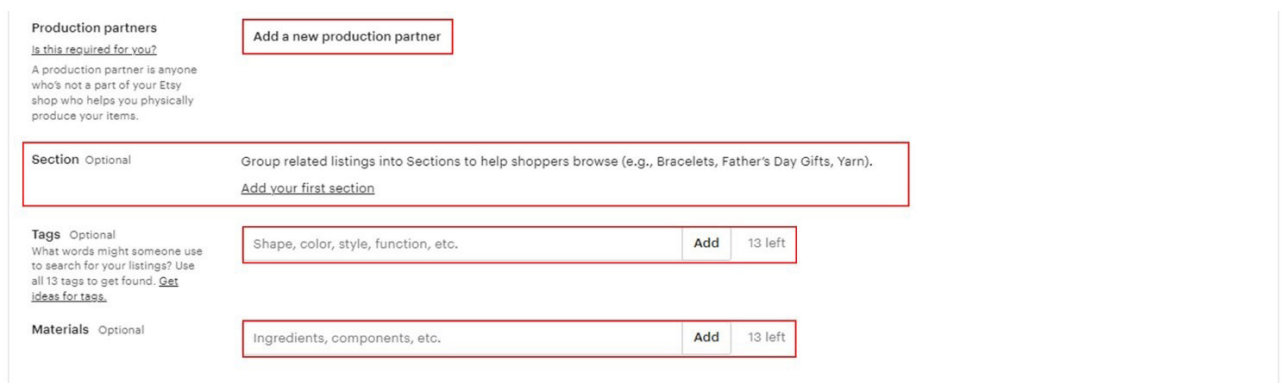

**Ekran 13: "Price"** alanı ürün fiyatının belirlendiği bölümdür. Fiyatlandırma yaparken ürün ham madde maliyetleri, paketleme maliyetleri, kargo payı, komisyonlar, müşteri elde etme maliyeti, doğrudan vergiler, ürün başına idari/dolaylı maliyetler, zaman maliyeti gibi kalemler göz önünde bulundurulmalıdır. Bu aşamada satış fiyatını belirlerken ürününüze benzer ürünler satan gerçek rakipler ve aynı pazarda en çok satışa sahip pazar liderleri analiz edilmelidir. Satış fiyatının rakip ürünlerin satış fiyatının üstünde kaldığı durumlarda ürünün hikâyesi, görselleri, kullanılan ve kullanılmayan anahtar kelimeler, varyasyon çeşitliliği ve ürünü müşteri lehine farklılaştırma gibi başlıklarda yapılacak düzenlemeler yapılabilir. Yapılacak düzenlemeler kalite algısı yaratarak aleyhte olan durum satıcı lehine çevrilebilir.

**Domestic & global pricing** alanı gönderim yapılan ülkeye özel satış fiyatının belirlendiği alandır.

**Not:** Türkiye'ye satış yapan firmalar E-İhracat destekleri kapsamında değerlendirilmemektedir.

**"Quantity"** bölümü ürün stok sayısının eklendiği bölümdür. **"SKU"** ürünün stok kodunun eklendiği bölümdür. Bu alanda ürüne ait KTÜN kodlarının girilmesi gerekmektedir.

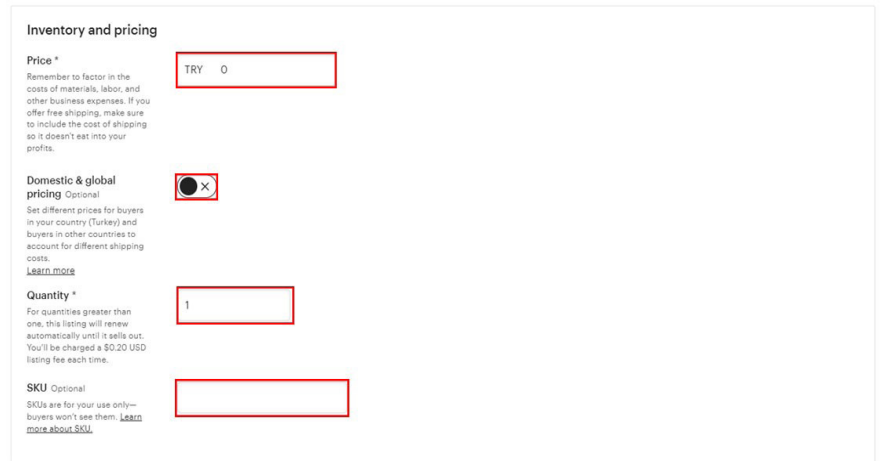

**Ekran 14:** İlgili aşamada hesaba dair şirket bilgi girişlerinin yapılabilmesi için şirket türü bilgisinin eklenmesi gerekmektedir. Bireysel satıcı, şahıs şirketi ve esnaf muafiyet belgeleri mevcut ise **"individual or sole proprietorship"**, LTD, A.Ş, Adi ortaklık gibi şirketler için **"incorporated business"** seçeneği seçilmelidir.

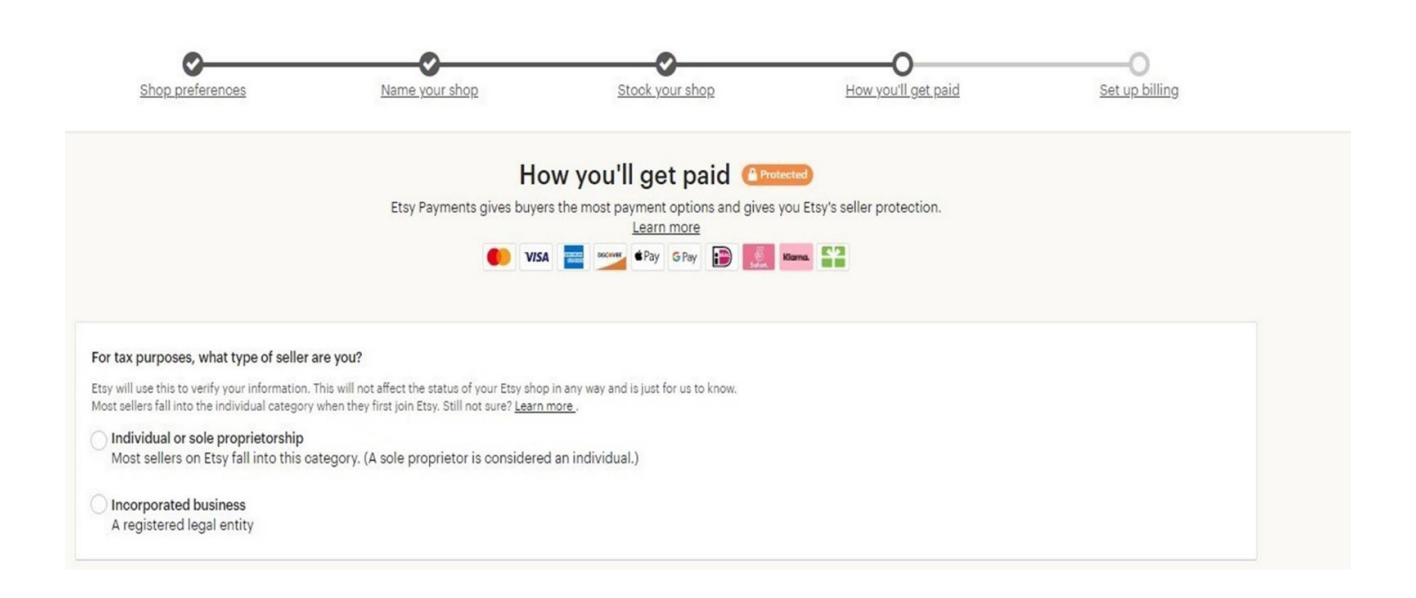

**Ekran 15:** Şahıs şirketi, esnaf muafiyet belgesi sahipleri ve bireysel hesap açan satıcılar için ilgili alanda bilgi girişi yapılmalıdır.

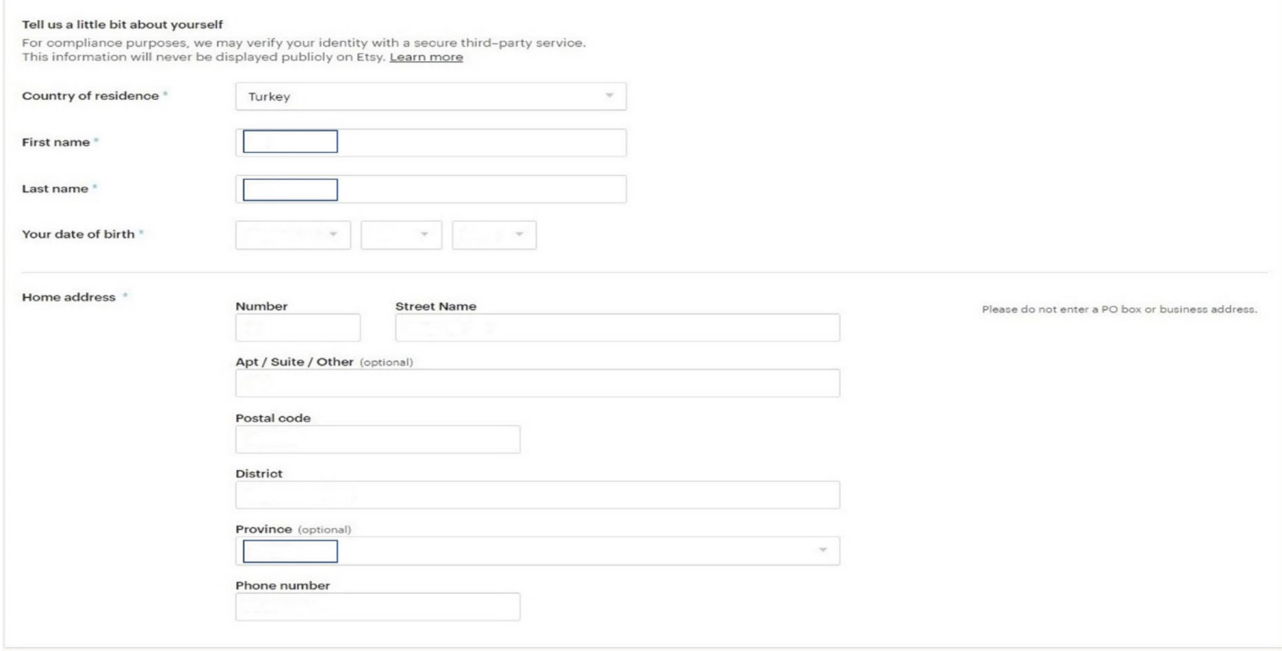

#### **Ekran 16:** LTD, A.Ş, Adi ortaklık gibi şirketler için ilgili alanda bilgi girişi yapılmalıdır.

#### Primary Taxpayer ID

A VAT Identification Number (VAT ID) is used to identify individual businesses for VAT collection purposes. Etsy needs your VAT ID in order to determine whether or not you, as a seller,<br>qualify as a business to business cu Have questions? Read our FAQ.

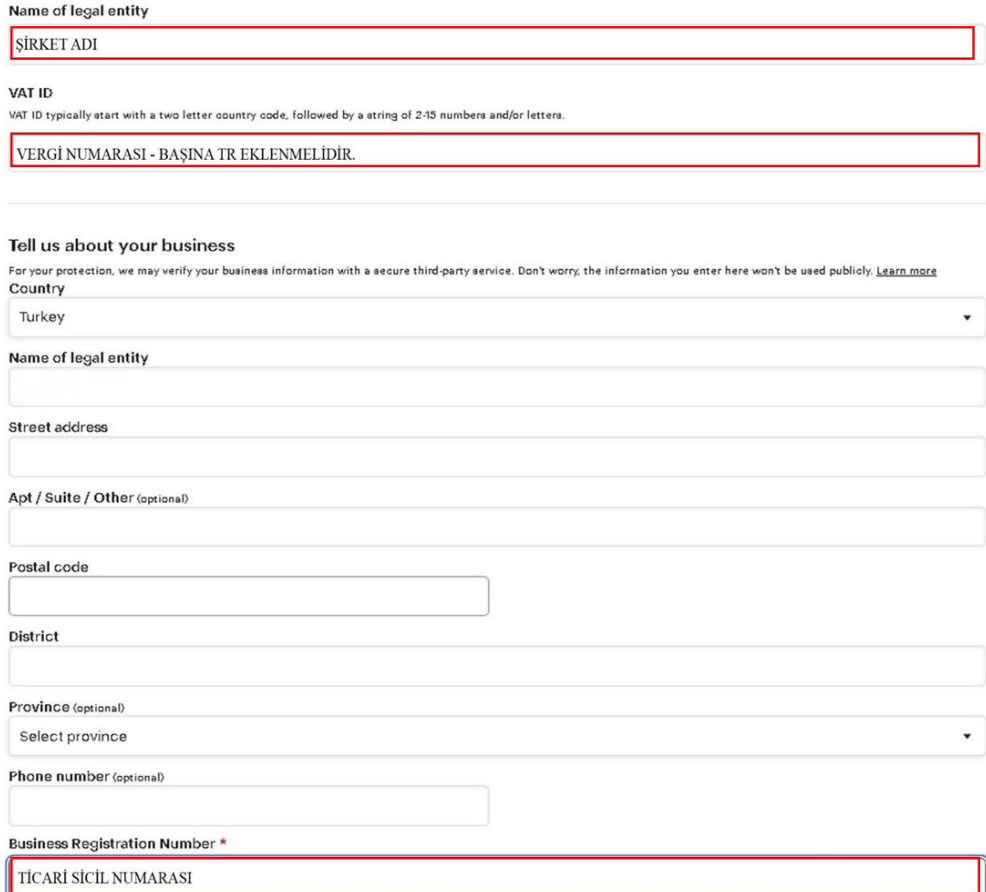

**Ekran 17:** Ödeme bilgilerinin eklendiği bölümdür. Etsy, bu aşamada belirtilen banka hesabına düşük tutarlarda ödeme yaparak hesap doğrulamasını gerçekleştirecektir.

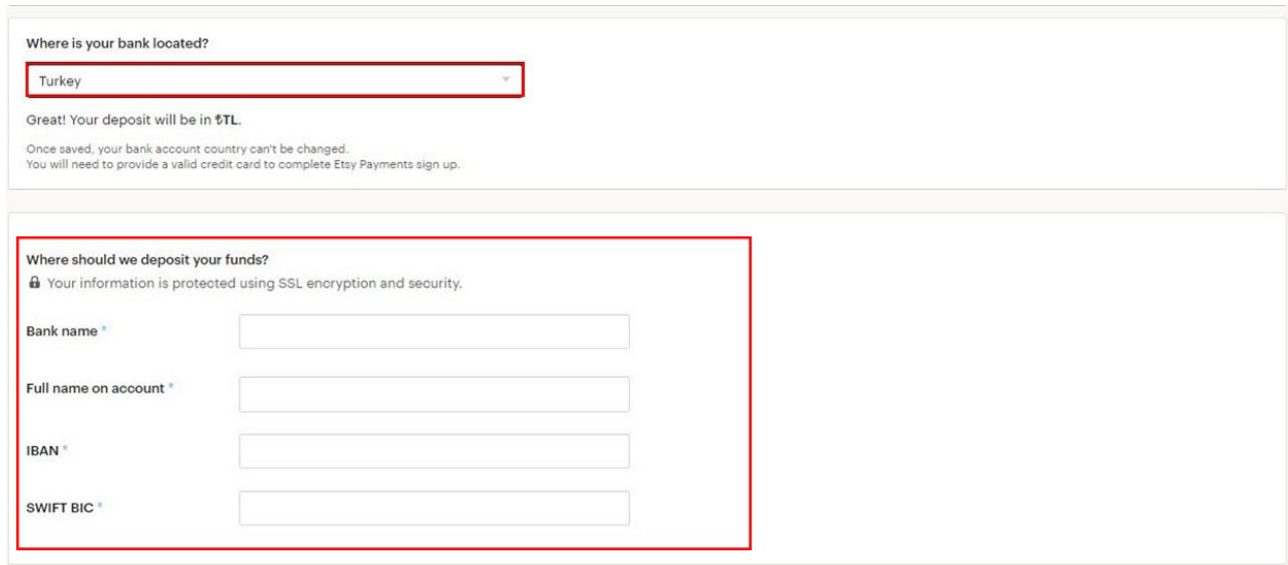

**Ekran 18:** Bu aşamada kimlik bilgisi doğrulaması yapılmaktadır. Güncel bir TC kimlik kartı, en az 1 yıl süresi olan bir pasaport veya sürücü belgesi ile birlikte bir fotoğrafın eklenmesi gerekmektedir.

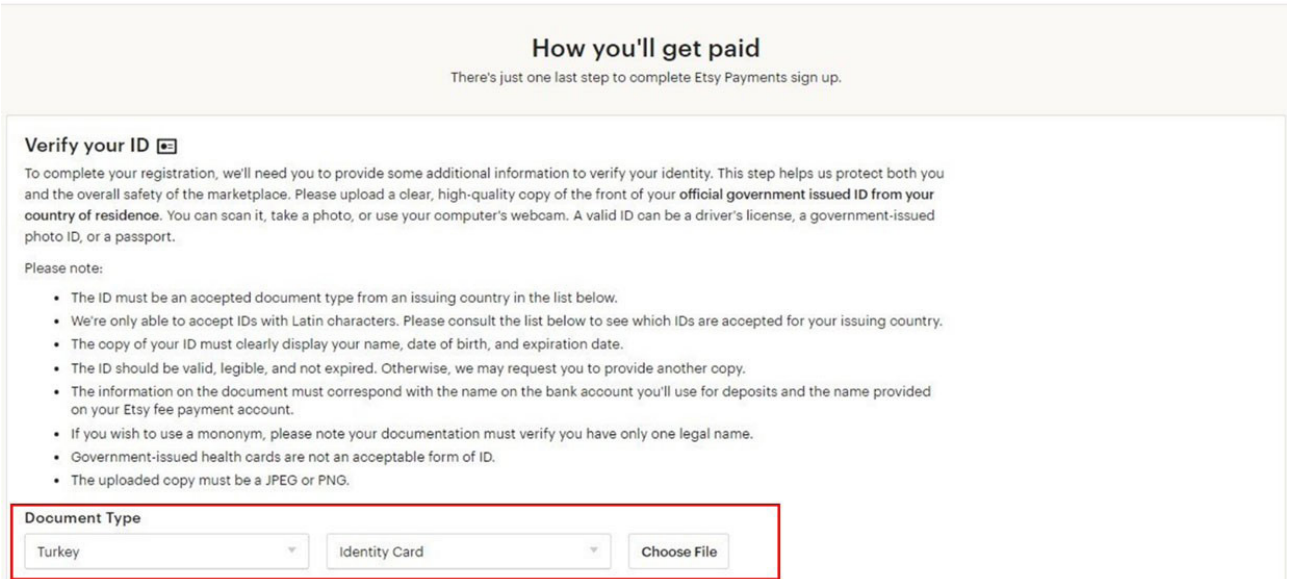

**Ekran 19:** Bu aşamada Esty Payments ödeme seçeneklerine göre Etsy tarafından satıcıya yapılacak ödemenin vadesinin belirlenmesi gerekir. İlgili vade seçenekleri günlük, haftalık ve aylık olabilmektedir.

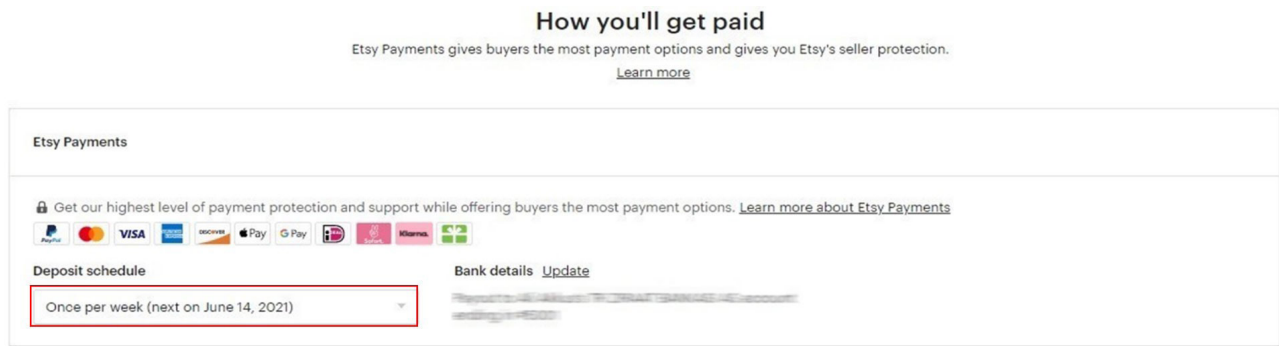

**Ekran 20:** Mağaza açma bölümünün son aşamasında Etsy tarafından satıcıdan alınacak ücretlerin tahsil edileceği kredi kartı bilgilerinin girilmesi gereklidir. Son olarak fatura adresi de eklenerek mağaza açma aşaması tamamlanmış olur.

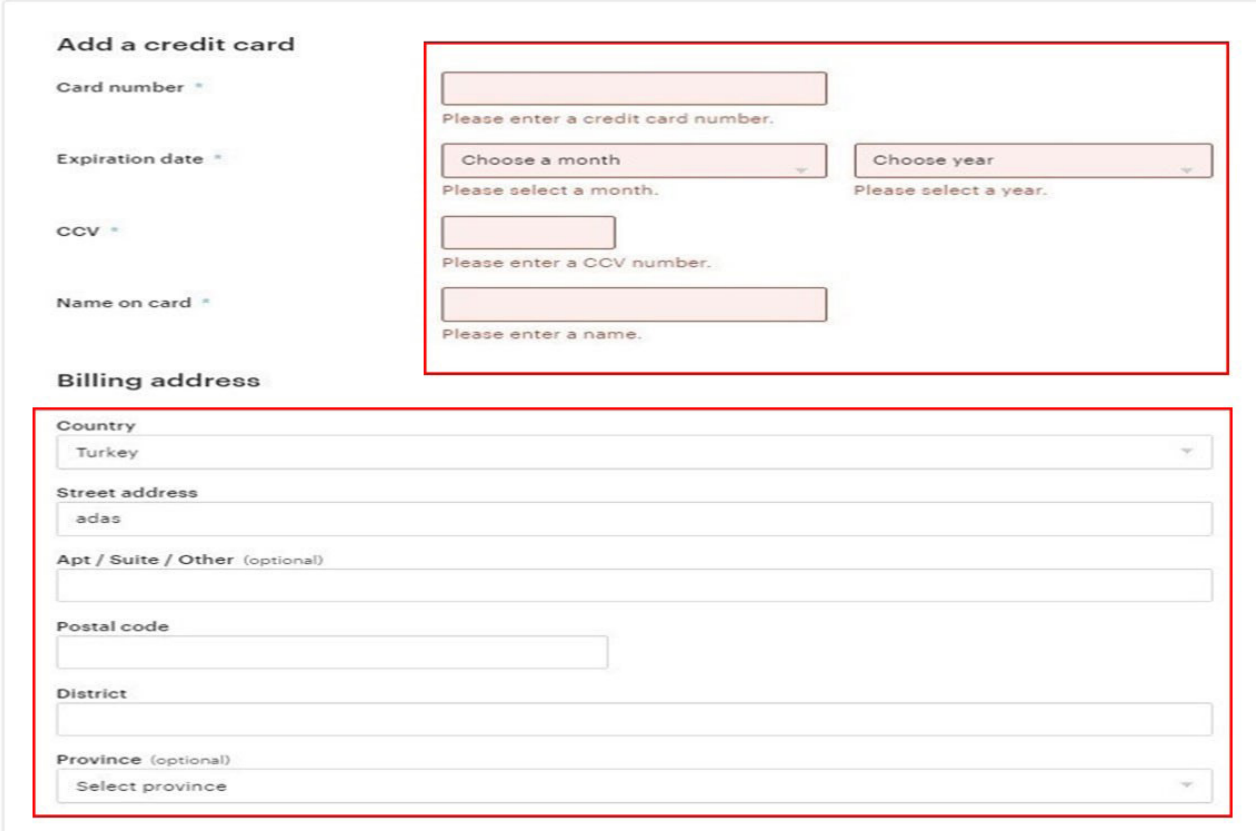

### **4. Firma Tüzel Kişilik Bilgileri Kontrolü**

**Ekran 21:** İncelemeci kuruluş tarafından yararlanıcıya ait firma bilgilerinin kontrolü için **"Finance > Legal and Tax"** adımları takip edilir. Bu alanda yararlanıcıya ait firma adı, adresi ve vergi numarası kontrolü yapılabilmektedir.

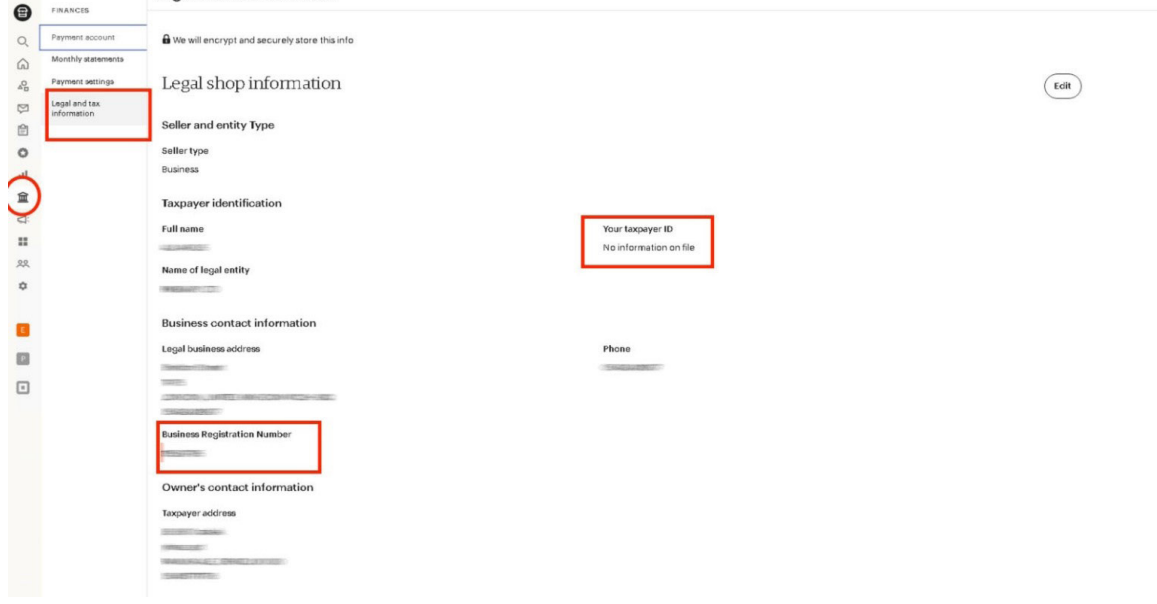

Kullanıcı erişim yetkisinin pazaryeri panellerinden kaynaklı olarak verilemediği durumlarda Genelgenin 34 üncü maddesinin üçüncü fıkrasında belirtilen "…uzaktan erişim ile bilgilere ulaşılması durumunda, E-İhracat Sekretaryası veya incelemeci kuruluş gerekli belgelerin çıktılarını ilgili platformdan alarak 'elektronik olarak görülmüştür, doğrulanmıştır' ibaresini ekleyerek destek harcamalarına ilişkin başvuruları sonuçlandırabilir." hükmü amirdir. Bu çerçeve de ilgili pazaryeri panelinden kullanıcı erişimi verilemediği durumlar da uzaktan erişim yoluyla yararlanıcı hesabı ile bağlantı kurulabilir.

## **5. Ödeme / Harcama Bilgileri Kontrolü**

**Ekran 22:** İncelemeci kuruluş tarafından ödeme harcama bilgilerinin kontrolü için **"Finance > Payment Settings > Payment Methods> Bank Details"** adımları takip edilir. Bu alanda kayıtlı kartın ödemelerin yapıldığı kart bilgileri görüntülenmektedir.

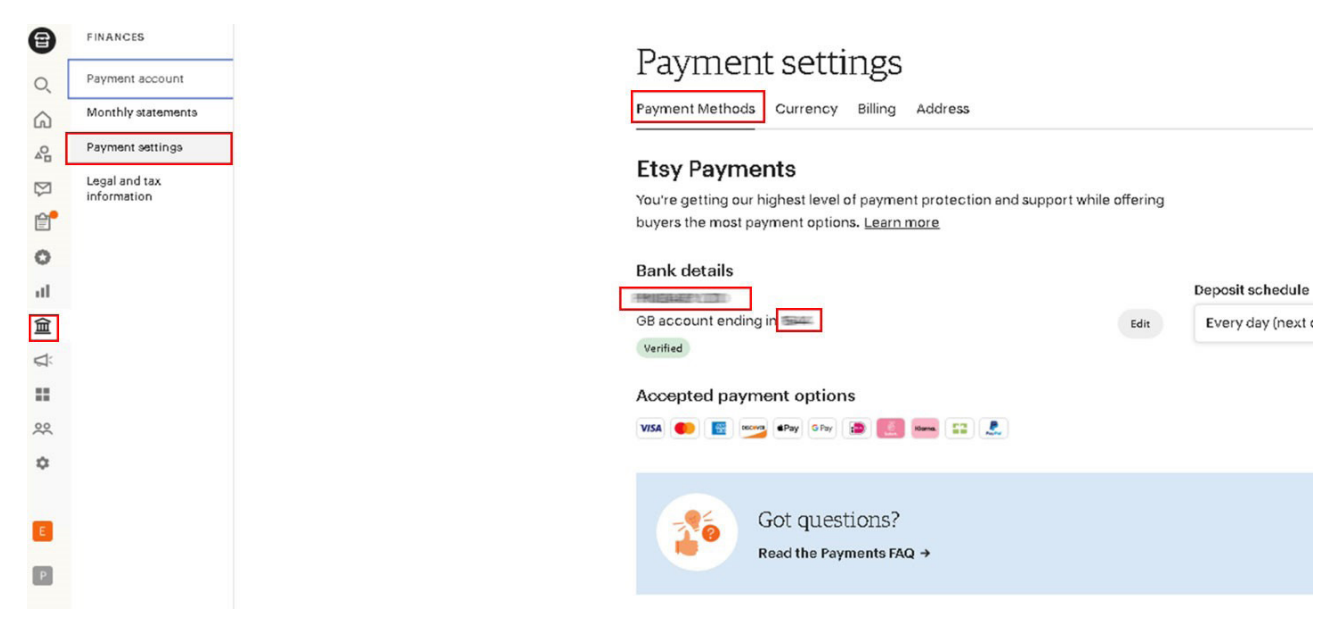

### **6. Ürün Listesi İndirme**

**Ekran 23:** İncelemeci kuruluş tarafından ürün listelerinde ihtiyaç duyulan bilgilerin kontrol edilebilmesi amacıyla toplu ürün listesi indirilebilmektedir. Toplu ürün listesi indirmek için **"Settings > Options > Download Data> Download CSV"** adımları takip edilir.

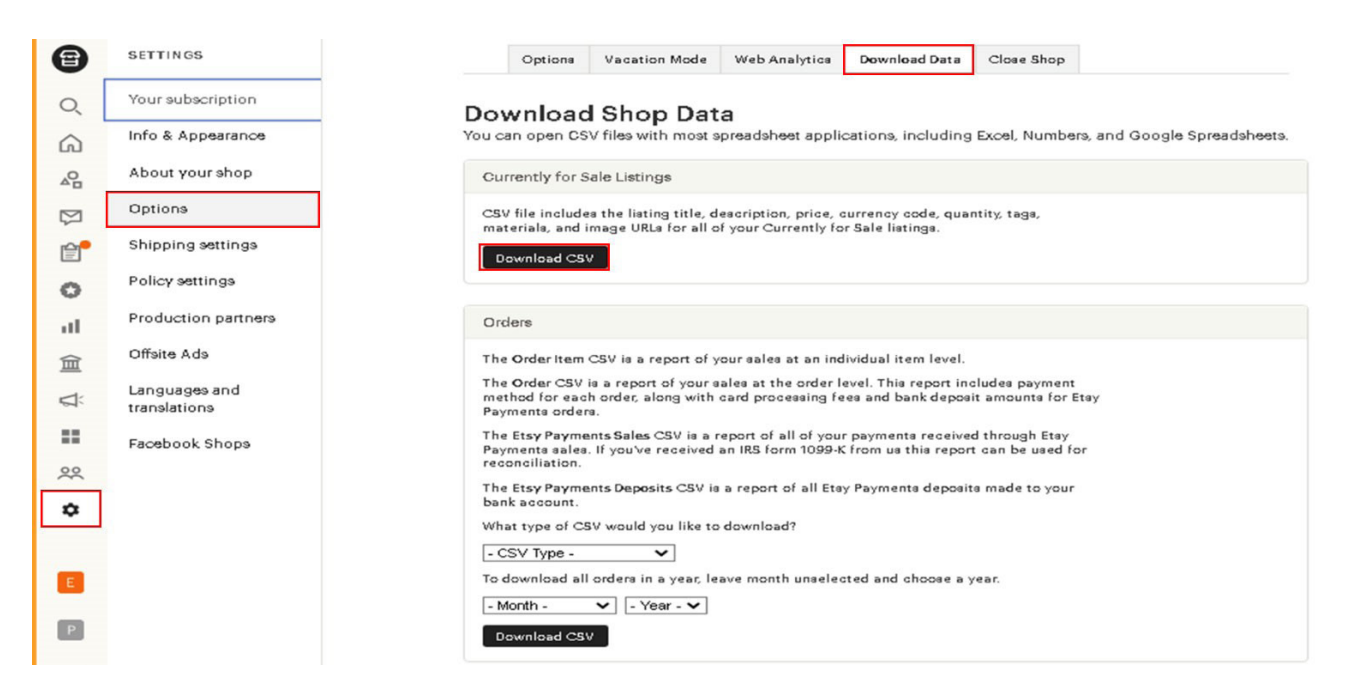

**Ekran 24:** İndirilen listede açıklama alanında yer alması gereken **"Made in Türkiye"**  ibaresi incelemeci kuruluş tarafından **DESCRIPTION** sütununda incelenebilir. İncelemeci kuruluş gerekli gördüğü takdirde SKU sütunundan ürün kimlik bilgilerine erişebilir.

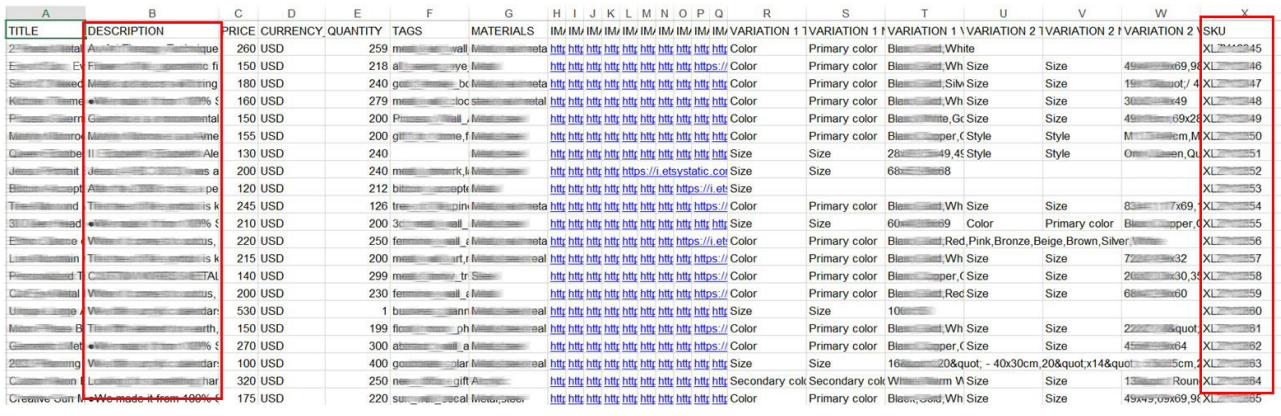

Genelgenin 13 üncü maddesinin beşinci fıkrası "(5) Kooperatiflerin, Esnaf Vergi Muafiyeti Belgesine sahip şahısların, sınai olmayan el işi ürünlerinin yurt dışı pazaryerlerinde listelenmesi durumunda veya kişiselleştirilmiş ürünlerin satılması, buna ilişkin tespitin ilgili panelden yapılabilmesi ve ürünlerin Türkiye'de üretildiğinin belgelenmesi kaydıyla Genel Müdürlüğün uygun gördüğü yurt dışı pazaryerinde bu ürünlere ilişkin bu maddenin dördüncü fıkrasında belirtilen KTÜN ve tescilli marka bilgisi aranmaz." hükmünü amirdir. Bu çerçevede Genelgenin 13 üncü maddesinin beşinci fıkrası kapsamında Etsy pazaryerinde listelenmiş kişiselleştirilmiş ürünlere ilişkin dijital pazaryeri tanıtım giderlerinde, kişiselleştirilmiş ürün olduğu tespitinin ilgili panelden yapılması ve ürünlerin Türkiye'de üretildiğinin belgelenmesi kaydıyla KTÜN ve tescilli marka bilgisi aranmayacaktır.

### **7. Reklam Giderlerinin Raporlanması**

Etsy pazaryerinde, dijital pazarlama giderleri indirilebilir bir rapor olarak günlük bazda sunulmakta olup haricen ürün bazında indirilebilir bir kaynak sunulmamaktadır. Ürün bazında reklam giderleri ve gelirleri yönetici paneli üzerinden görüntülenebilmektedir. Bu görüntülenebilir veriler yararlanıcı tarafından excel ortamına aktarılarak başvuru aşamasında elektronik olarak ilgili incelemeci kuruluşa elektronik olarak iletilir. Bu adımlarda; başvuru dönemine ilişkin harcama raporundan, raporların oluşturulduğu tarihte oluşturulmuş ürün listesinden faydalanılmaktadır. Satış raporunda ilgili dönemde siparişlerin gönderiminin yapıldığı ülkeler SKU bazında görüntülenmektedir. Harcama raporunda ise ilgili dönemdeki siparişlerin komisyon giderleri sipariş numarası bazında görüntülenmektedir. Siparişlere ait oluşan komisyon giderlerinin SKU görüntülenmesi için **"DÜŞEYARA"** formülü kullanılarak iki rapor birleştirilir.

Başvuru dönemine ilişkin reklam raporu ETSY tarafından istenilen şekilde sunulmamaktadır. Bu sebeple ilgili rapor kılavuzda belirtildiği şekli ile yararlanıcılar tarafından hazırlanacak ve başvuru ile beraber ilgili incelemeci kuruluşa elektronik olarak iletilecektir.

### 7.1. Reklam Raporunun Yararlanıcı Tarafından Hazırlanması

**Ekran 25: "Marketing > Etsy Ads"** adımları izlenerek Etsy reklam kontrol paneli açılır. Açılan panelde "Manage advertised listings" butonuna tıklanır.

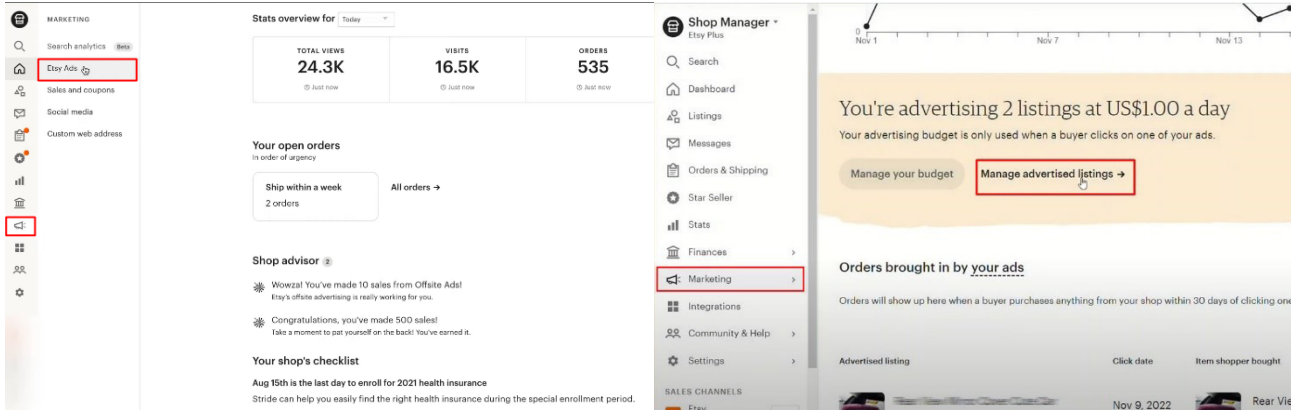

**Ekran 26:** Açılan ekranda **"Listing status"** butonuna tıklanır ve **"Advertised"** seçeneği seçilir. Ardından yalnızca başvuru dönemini içerecek şekilde tarih filtresi uygulamak için **"Filters"** butonuna tıklanır.

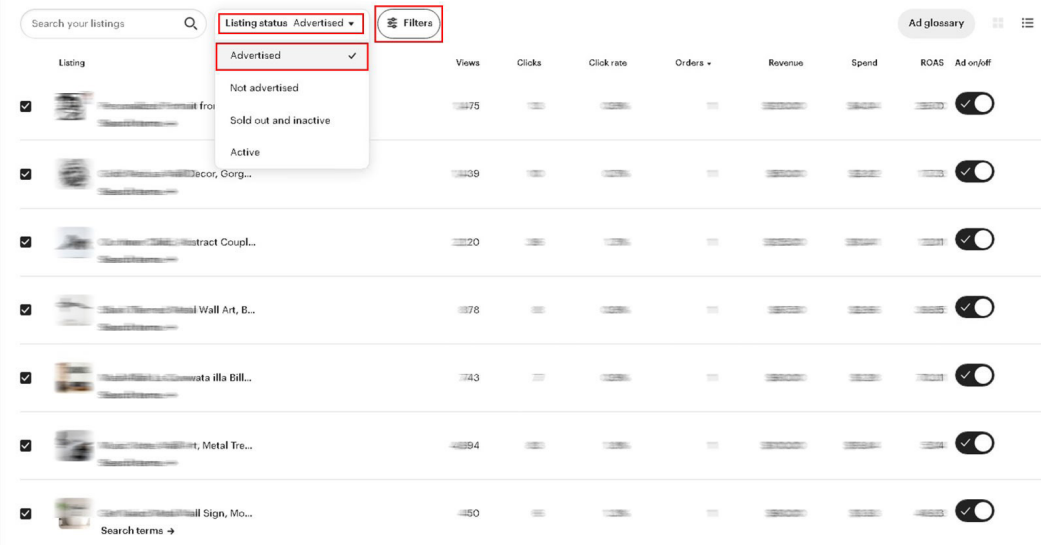

**Ekran 27:** Filtre panelinde **"Date Range"** bölümünden **"Custom"** seçeneği seçilir ve başvuru dönemini kapsayan tarihler seçilerek **"Done"** butonuna tıklanır.

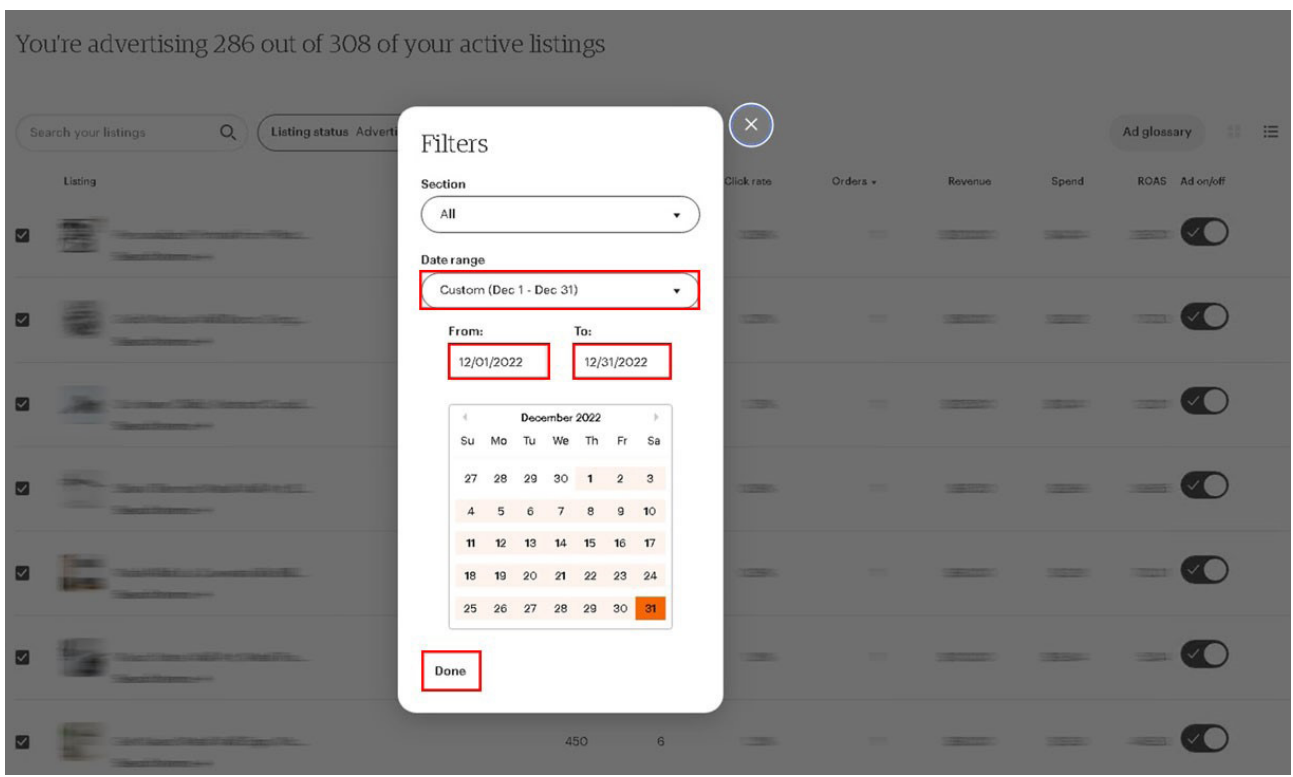

**Ekran 28-29:** Yararlanıcı bu aşamada görselde gösterildiği gibi rapor verilerinin hepsini seçip sağ tıklayarak verileri kopyalar ve boş bir excel sayfası açarak kopyalanan verileri bu boş excel sayfasına yapıştırır. Yararlanıcı, verileri excel'e aktarırken, yapıştırma seçeneklerinden örnek görüntüde gösterildiği gibi Hedef Biçimlendirmesiyle Eşleştir seçeneği ile yapıştırma işlemini gerçekleştirmelidir. Aksi halde rapor görüntüsü istenilen şekilde oluşmayacaktır.

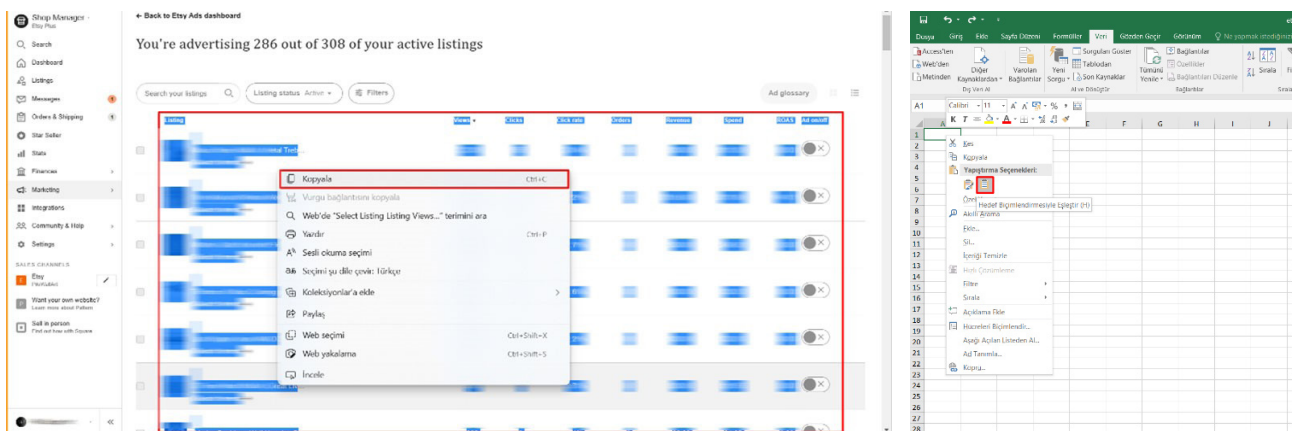

**Ekran 30-31:** Rapor görüntüsünü iyileştirmek üzere **"Search terms"** içeriğini içeren sütunlar yararlanıcı tarafından silinir. Bu işlem için; Tüm sayfa seçilir, Veri sekmesinden Filtre'ye tıklanılır, Listing sütununda aşağı yönlü ok tuşuna tıklanır, **"search terms"** araması gerçekleştirilir ve tamam butonuna tıklanarak filtreleme işlemi gerçekleştirilir. Filtreleme işleminden sonra yalnızca **"search terms"** içeriğini içeren satırlar seçilerek silinir.

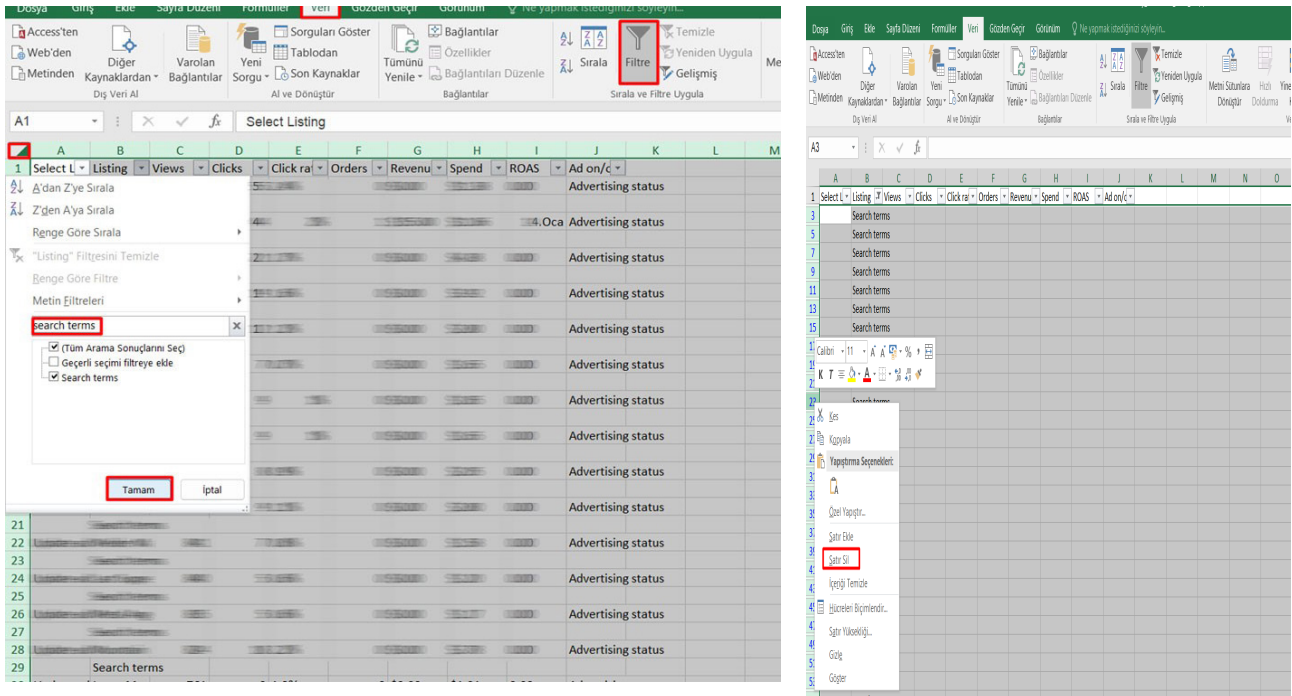

**Ekran 32:** Rapora son halini vermek üzere yararlanıcı raporda yeni iki boş sütun açar. İlgili sütunlardan birine SKU diğerine Listing ID başlığını verir. Daha sonra ürünlere karşılık gelen SKU ve Listing ID bilgileri ilgili satırlara getirilir. Bu aşamada ürünler ile eşleştirilen SKU ve Listing ID bilgileri incelemeci kuruluş tarafından en son onay aldığı şekilde belirtilmelidir.

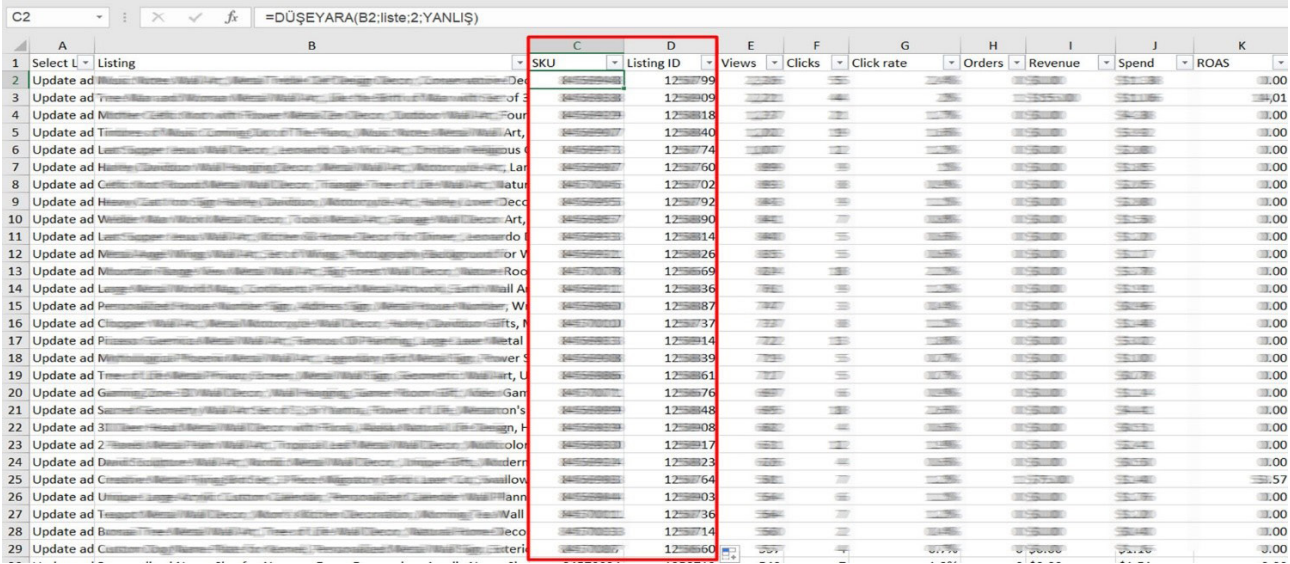

**Ekran 33:** Bu aşamada incelemeci kuruluş; SKU ve Listing ID sütununda ürün onay kontrollerini gerçekleştirebilir Revenue sütununda reklamdan gelen satışı ürün bazında inceleyebilir, Spend sütununda yapılan reklam harcamasını ürün bazında görüntüleyebilir.

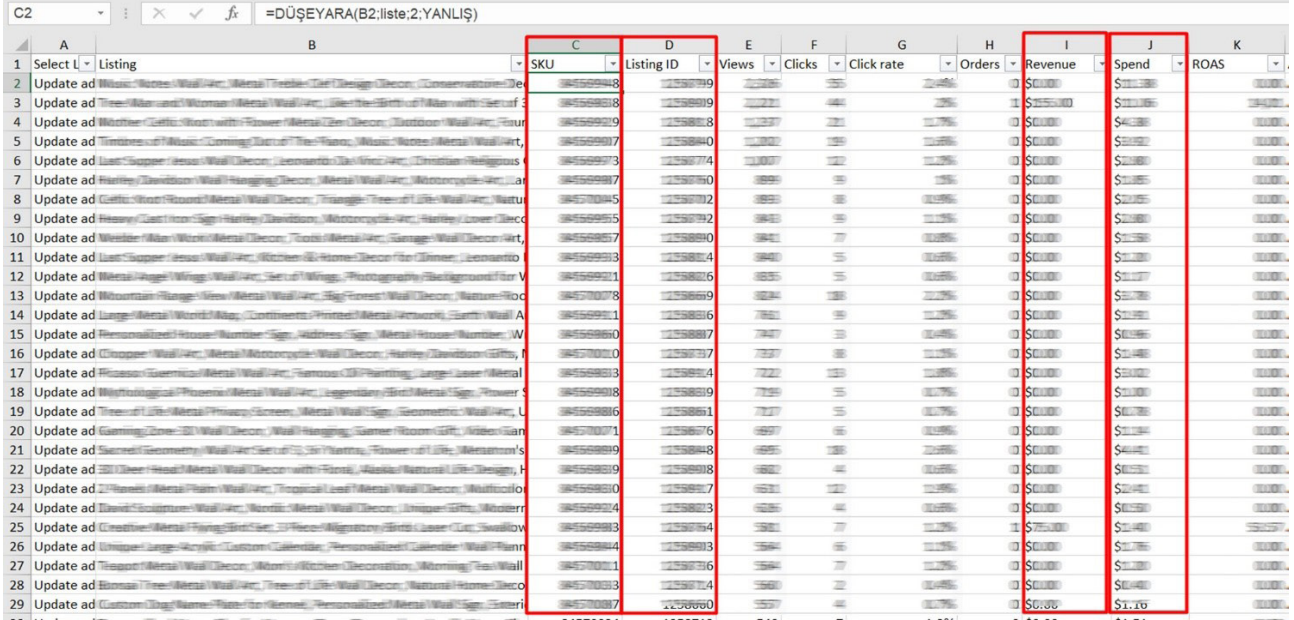

### 7.2. Reklam Harcamalarının Panel Üzerinde Kontrol Edilmesi

**Ekran 34:** Açılan ekranda arama konsoluna ürüne ait SKU bilgileri yazılarak arama işlemi gerçekleştirilebilir. Sonuç ekranında; Vievs sütununda görüntüleme sayısı, Click sütununda tıklama sayısı, Click rate sütununda tıklama oranı, Orders sütununda sipariş sayısı, Revenue sütununda reklamdan gelen satış geliri, Spend sütununda reklam harcaması, ROAS sütununda reklam dönüşüm kat sayısı kontrol edilebilir.

You're advertising 286 out of 308 of your active listings

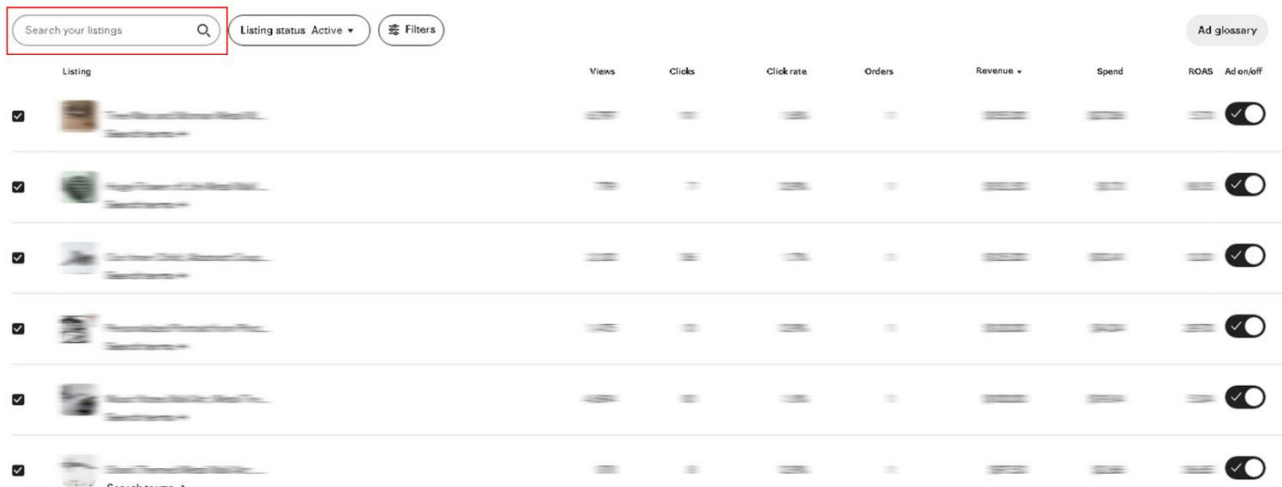

### 7.3. Reklam Harcamalarının Kontrolü

**Ekran 35:** Reklam giderlerini görüntülemek için Finances> Monthly Statements adımlarını izlenir. Açılan ekranda başvuru dönemine ilişkin tarih filtrelemesi yaparak döneme ilişkin veriler görüntülenir.

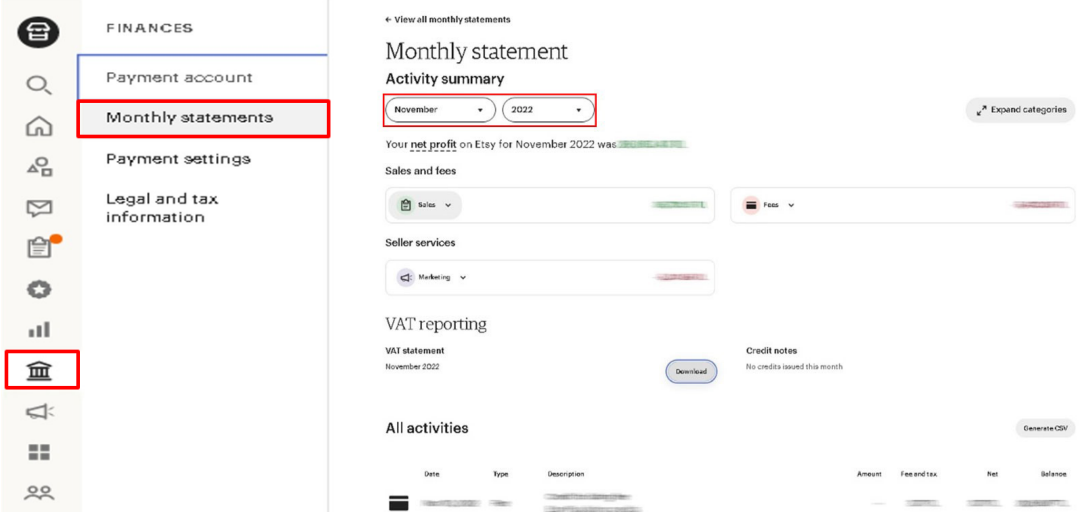

**Ekran 36:** Açılan ekranda; Marketing alanında bulunan Etsy Ads ve Offsite Ads başlıklarında reklam harcamalarının seçilen döneme ilişkin toplam tutarı görüntülenir. Etsy Ads pazaryeri içinde yapılan reklam faliyetlerini ifade ederken Offsite Ads ise pazaryeri dışında yapılan reklam faliyetlerini ifade etmektedir. Etsy Ads faliyetlerinde tıklama başına maliyetlendirme esastır. Offsite Ads faliyetlerinde ise satış dönüşümü başına maliyetlendirme esastır.

Reklam faliyetlerine ilişkin faturaya ulaşmak için VAT reporting alanında bulunan VAT statement Download butonuna tıklanarak indirilir. İndirilen faturaya ilişkin detaylı harcama dökümüne ulaşmak için VAT reporting alanında bulunan Download CSV butonuna tıklanır.

İndirilen harcama dökümünde reklam faliyetlerine ilişkin günlük bazda toplam harcama tutarları kontrol edilebilir.

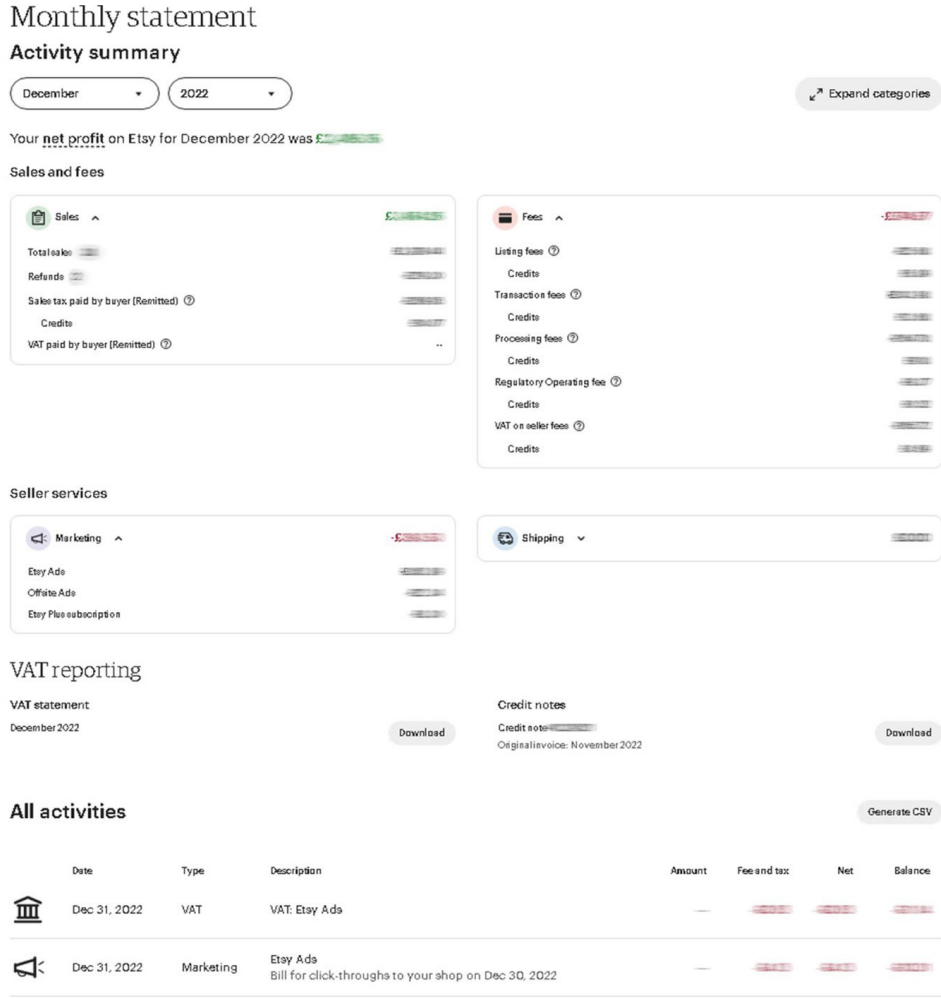

### 7.3.1. Reklam Harcamalarının Fatura Üzerinde Kontrol Edilmesi

**Ekran 37:** Reklam giderlerini görüntülemek için Finances> Monthly Statements adımlarını izlenir. Açılan ekranda başvuru dönemine ilişkin tarih filtrelemesi yaparak döneme ilişkin veriler görüntülenir.

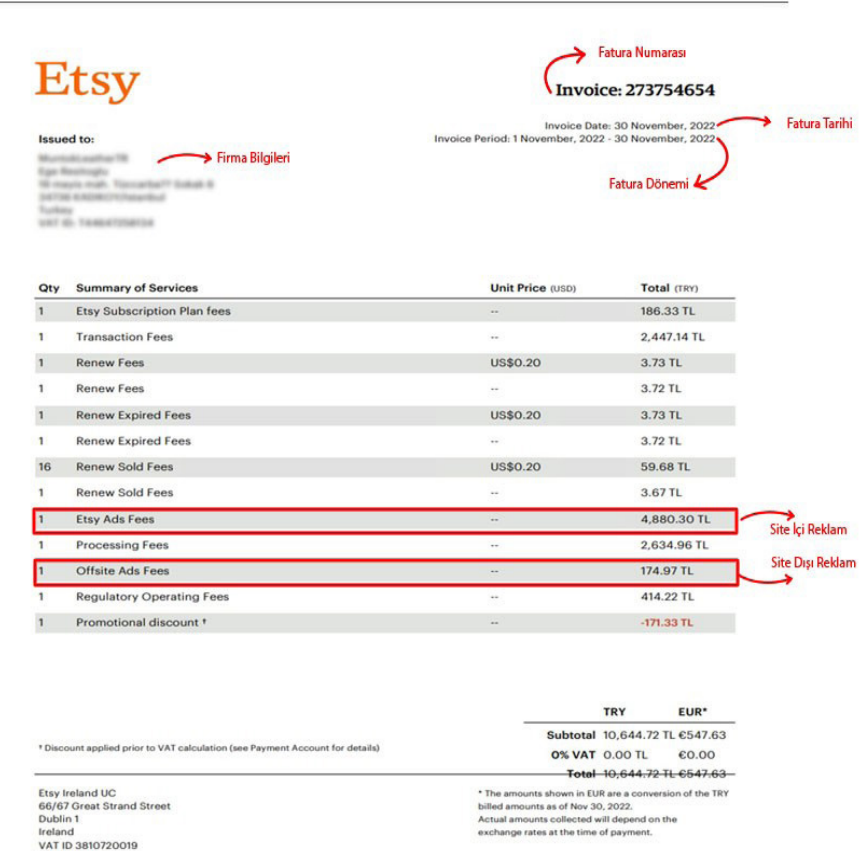

Yurt dışı pazaryerleri ve dijital platformlar tarafından yapılan mahsuplaşma işlemleri için Genelgenin 37 nci maddesinin dördüncü fıkrası "(4) Dijital pazaryeri tanıtım giderlerinin, sipariş karşılama hizmetlerinin, pazaryeri komisyon giderlerinin, eihracat tanıtım desteği giderlerinin yurt dışı pazaryeri tarafından yararlanıcının eticaret satış hasılatından veya ön ödemelerden mahsup edilmesi halinde ödeme yapıldığı bilgisinin yer aldığı belge, Genel Müdürlüğün uygun görüşü ile fatura veya ödeme belgesi olarak kabul edilir." hükmünü amirdir. Bu kapsamda, yurt dışı pazaryerleri ve dijital platformlarda gerçekleştirilecek mahsuplaşma işlemlerinin Genelgenin 37 nci maddesinin dördüncü fıkrası çerçevesinde işlemlerin hazırlanan ekli kılavuzlarda belirtildiği şekilde sonuçlandırılması uygun görülmektedir.

### 7.3.2. Reklam Harcamalarının Fatura Dökümü Üzerinde Kontrol Edilmesi

**Ekran 38:** İndirilen dosyayı excelde açmak için; boş bir excel çalışma sayfası açılarak **Veri> Yeni Sorgu> Dosyadan> CSV**'den adımları izlenir ve indirilen dosya seçilir.

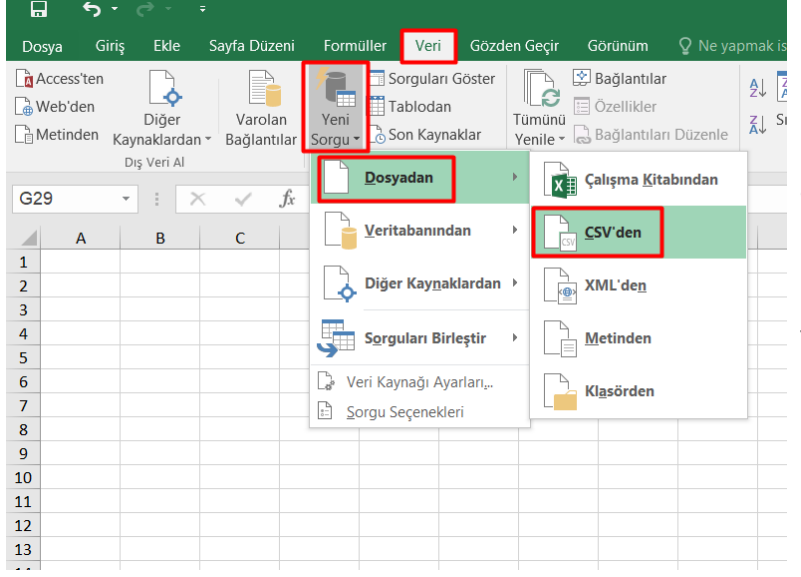

CSV formatında indirilen satış raporunu ve harcama raporunu excel de açmak için aşağıdaki işlem adımları izlenir. Bu işlem adımları izlenirken Office sürümlerine bağlı olarak farklılıklar oluşabilir.

**Ekran 39:** Dosya açıldığında sorgu ekranı karşılayacaktır. Bu ekranda Uygulanan Adımlar sekmesinden Kaynak adımına çift tıklayarak Dosya Kaynağını Hiçbiri olacak şekilde seçiniz ve Tamam butonuna tıklayınız.

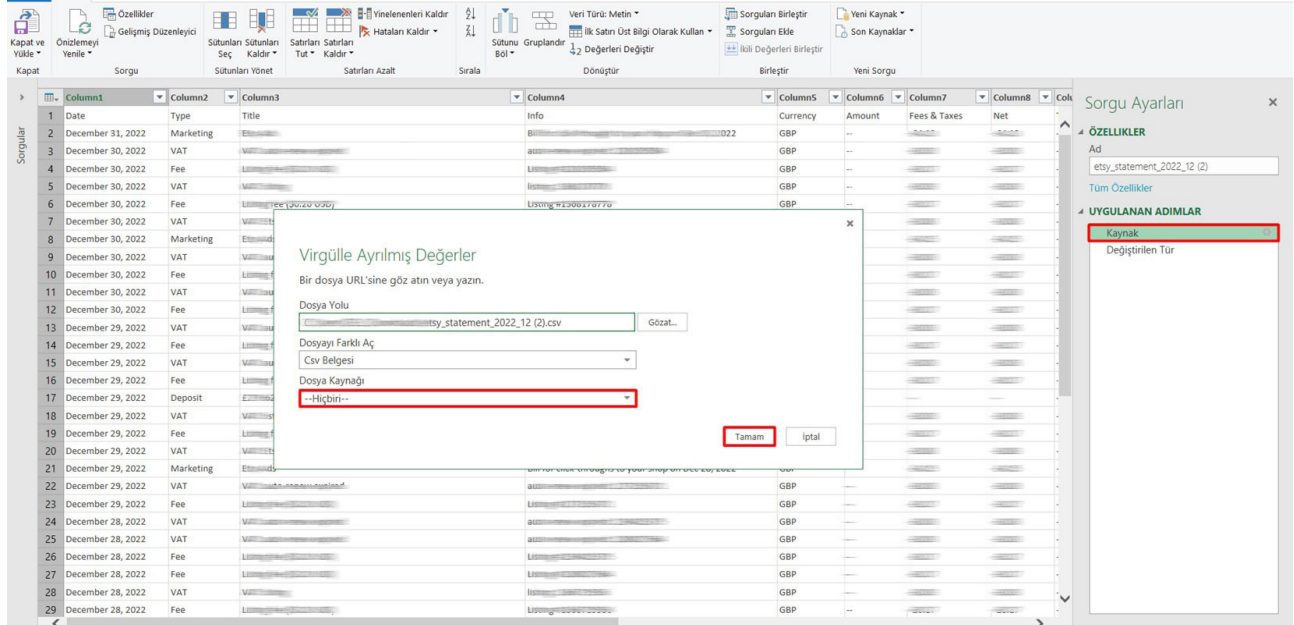

#### **Excel 2016 ve sonrası sürümler için kullanım**

CSV formatında indirilen dosyayı excel ortamında çalıştırmak için boş bir excel çalışma sayfası açılır. "Veri" başlığı altında sol üst kısımda bulunan "Metin veya CSV'den" adımları izlenerek indirilen dosya seçilir ve "Al" butonuna tıklanır. Dosya kaynağı olarak "65001: Unicode (UTF-8)", sınırlayıcı olarak "Virgül "seçilir. "Yükle" butonuna tıkladıktan sonra virgülle ayrılmış değer sütunları tablo düzeninde açılmış olacaktır.

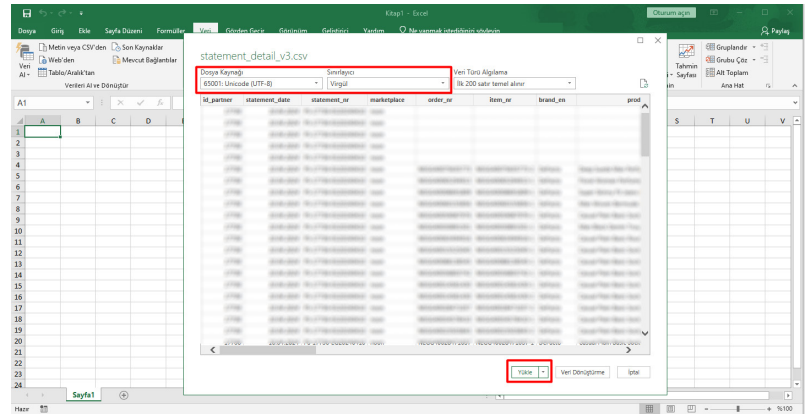

**Ekran 40:** Sorgu Ayarları alanında bulunun Uygulanan Adımlar da sadece Kaynak ve varsa Tanıtılan Üst Bilgiler kalmalıdır. Diğer adımlar, adımların yanında bulunan X simgesine tıklanarak silinmelidir.

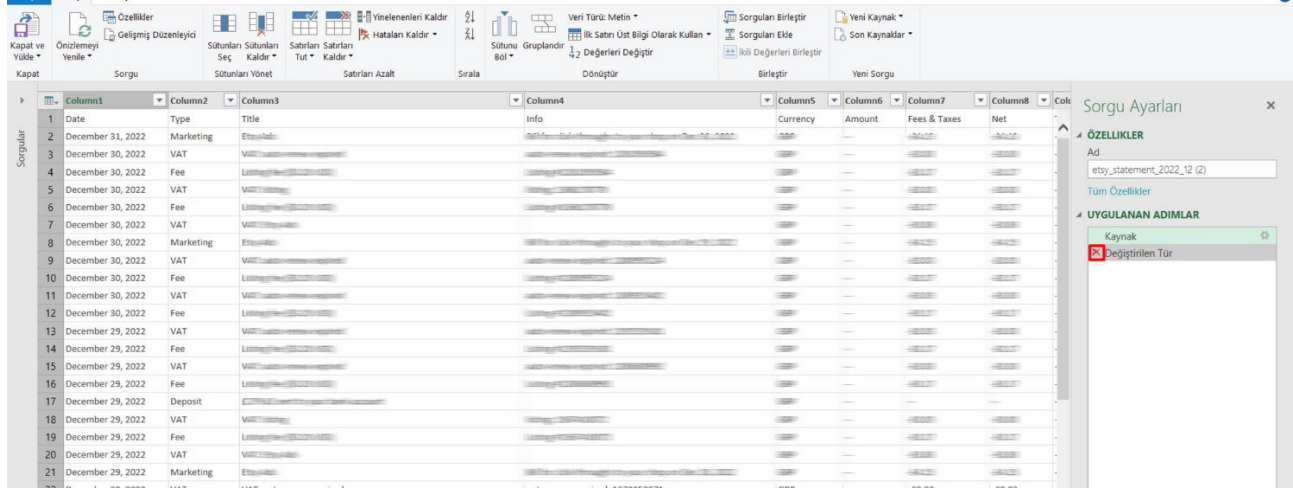

**Ekran 41:** Giriş > Kapat ve Yükle > Kapat ve Yükle adımlarını takip ederek dosya yüklemesini tamamlayınız.

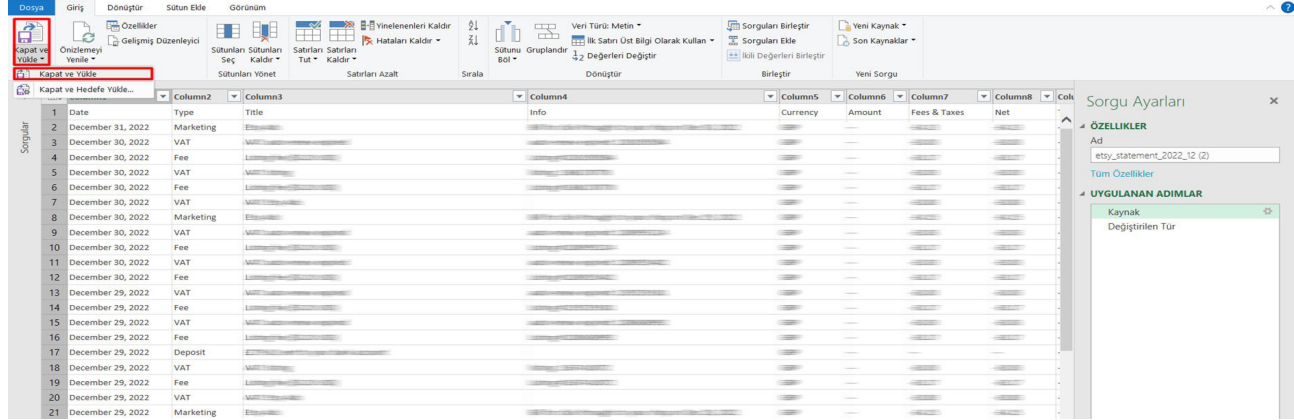

**Ekran 42:** Title sütununda aşağı yönlü ok tuşuna basılarak filtreleme alanı açılır. Arama konsoluna "ads" yazılır ve Tamam butonuna tıklanarak reklam ücretlerine ilişkin giderler filtrelenir.

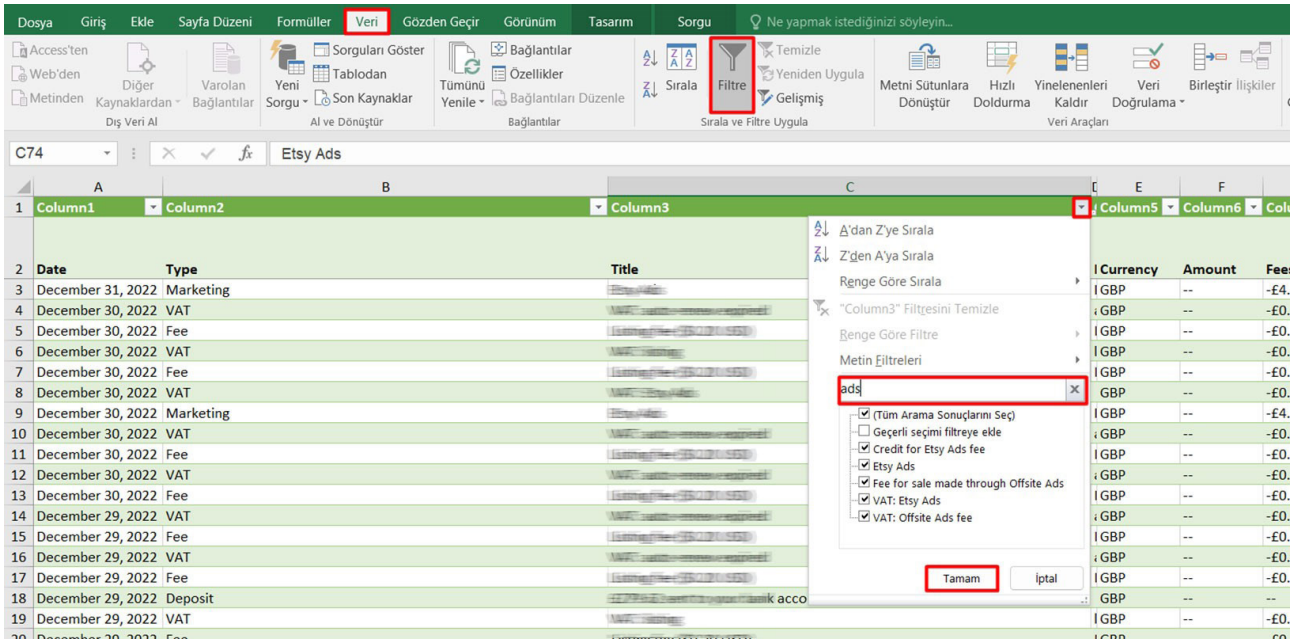

**Ekran 43:** Filtreleme işleminden sonra gün bazında reklam harcamaları görüntülenir.

**Etsy Ads:** Site içi reklam harcaması

#### **Fee for sale made through Offsite Ads**: Site dışı reklam harcaması

**VAT:** Katma Değer Vergisi / Tüketim Vergisi

**Credit for Etsy Ads fee:** Etsy tarafından hesaba yüklenen reklam kredisi

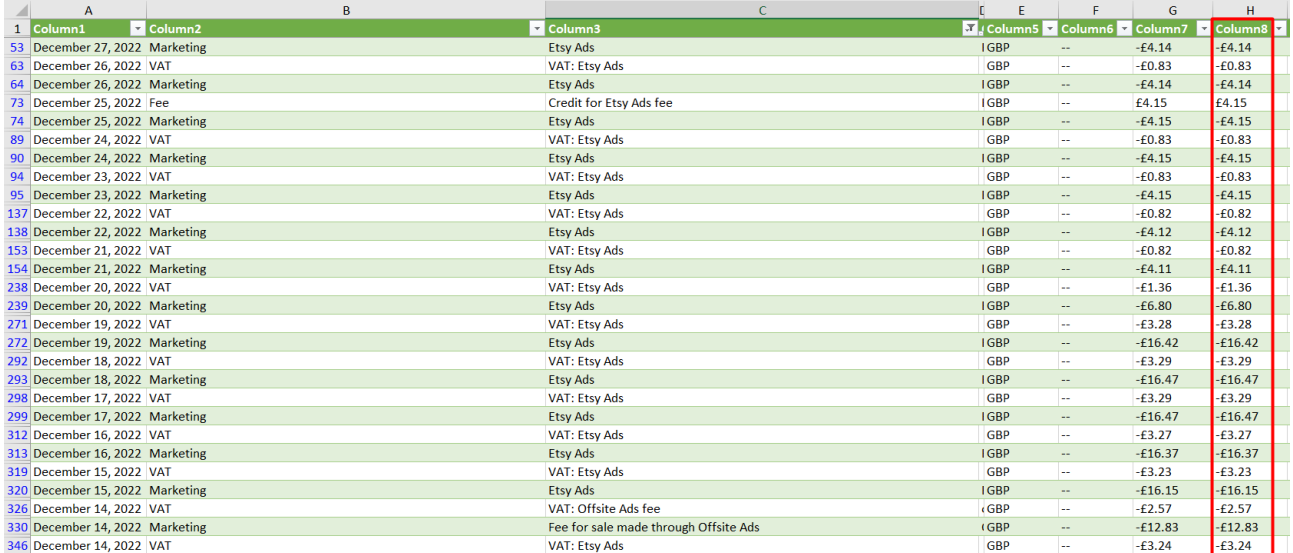

Not: Bazı reklamlar Etsy tarafından hesaba yüklenen reklam kredileri üzerinden bütçelendirilmektedir. Bu krediler üzerinden yapılan harcamalar ilgili raporda Etsy Ads harcama başlığı içerisinde yer almaktadır.

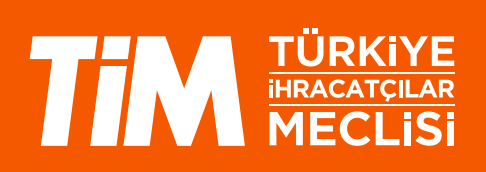